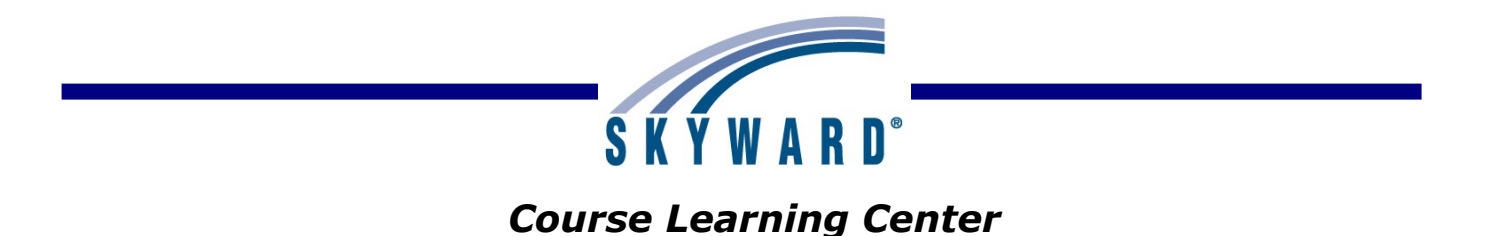

# <span id="page-0-0"></span>**[Overview](#page-1-0)**

# <span id="page-0-1"></span>**[Setup of the Course Learning Center](#page-2-0)**

Security for Course Learning Center Course Learning Center Configuration Configure Student/Family Access

# <span id="page-0-2"></span>**[Course Learning Center in Educator Access Plus](#page-13-0)**

Add Item Modification to Items Maintaining the Discussion and Digital Hand-In Additional Options within the Course Learning Center

#### <span id="page-0-3"></span>**[Student Access](#page-40-0)**

Viewing the Attached File Viewing/Posting a Comment to the Discussion Digital Hand-In

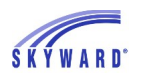

# <span id="page-1-0"></span>*[Overview](#page-0-0)*

The Course Learning Center allows teachers to attach files to items, create discussions and allow for digital hand-in of files through Student Access. When teachers attach files to Items they can browse to a local directory, use a Google Drive or use Dropbox.

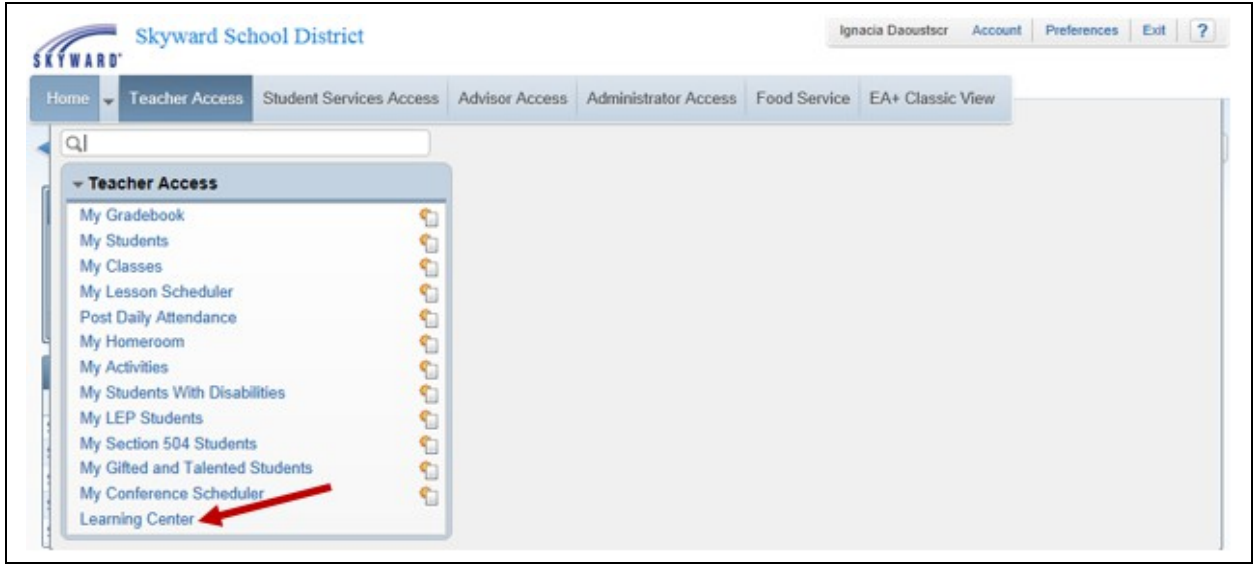

The Course Learning Center can be found in Educator Access Plus > Teacher Access.

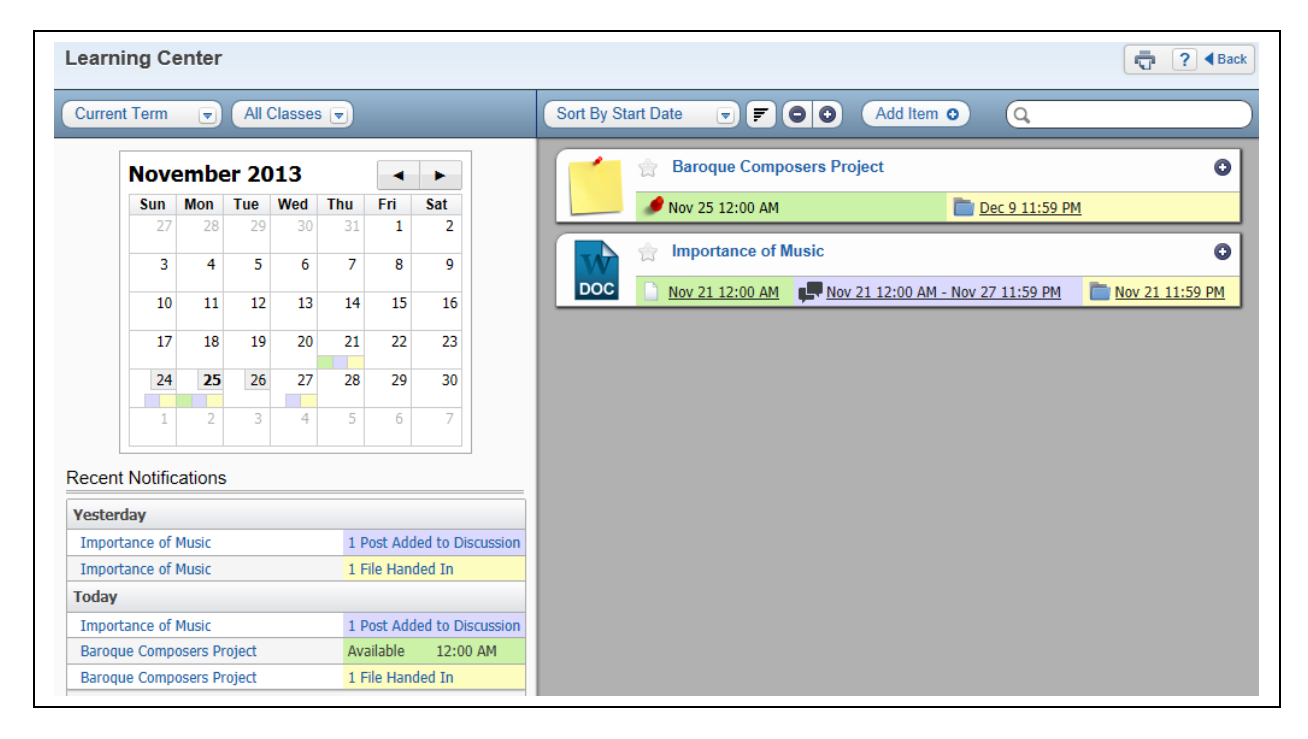

This is a sample of the Course Learning Center in Educator Access Plus.

#### <span id="page-2-0"></span>*[Setup of the Course Learning Center](#page-0-1)* **[Security for Course Learning Center](#page-2-1) [Course Learning Center Configuration](#page-5-0) [Configure Student Access](#page-10-0)**

# <span id="page-2-1"></span>**[Security for Course Learning Center](#page-2-0)**

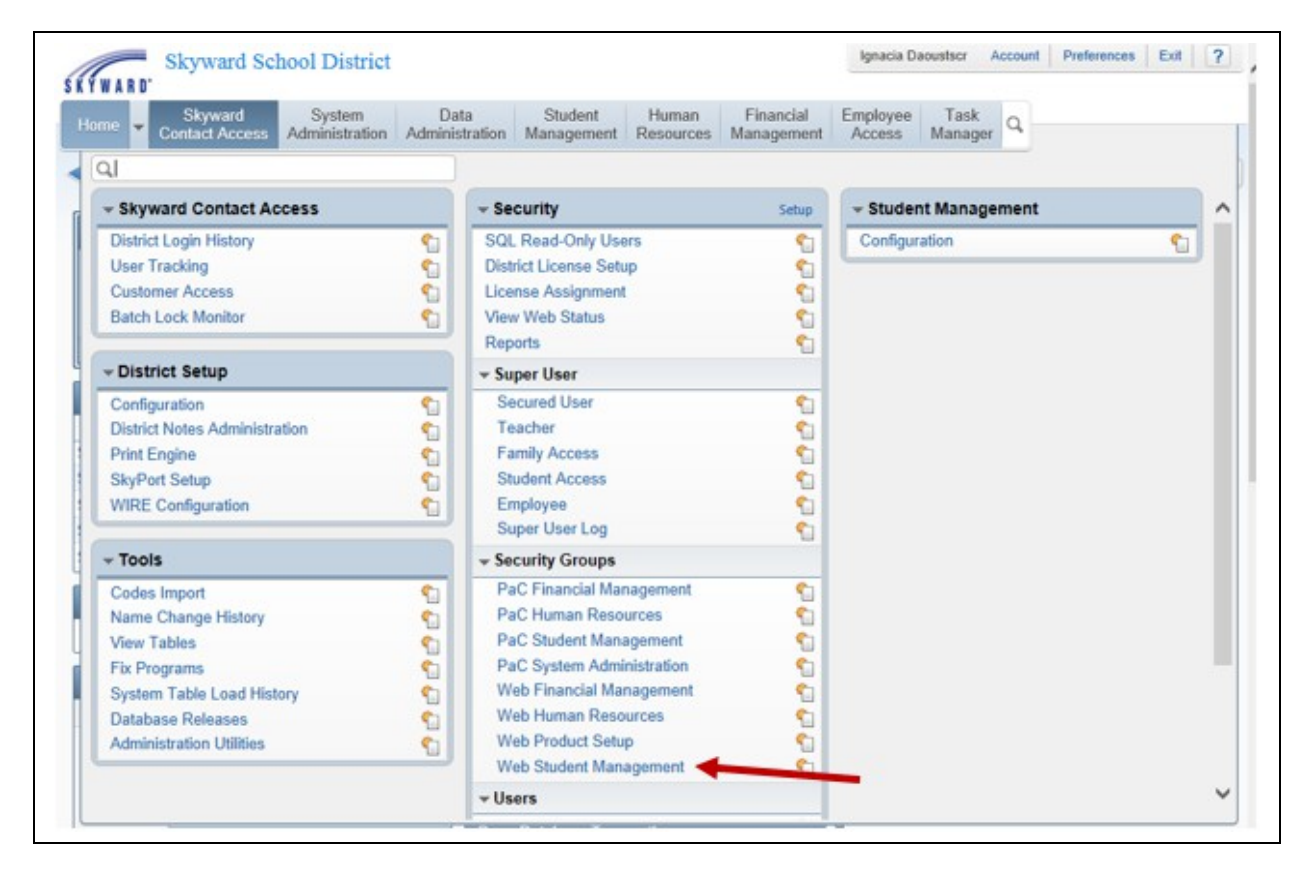

You can assign security access to teachers who will be using the Course Learning Center by going to Product Setup > Skyward Contact Access > Security Groups > Web Student Management.

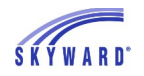

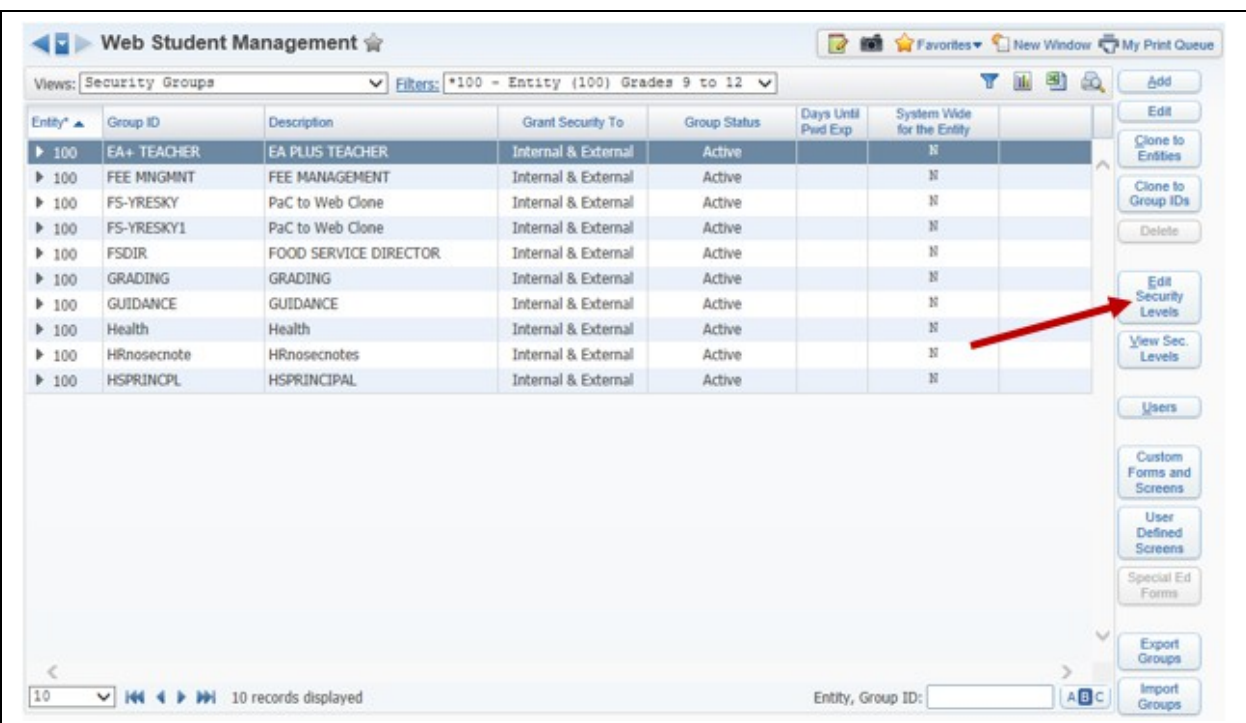

Find the group that will need access to the Course Learning Center or add a new group as needed. With the group selected, you will click on **Edit Security Levels**.

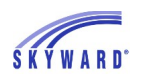

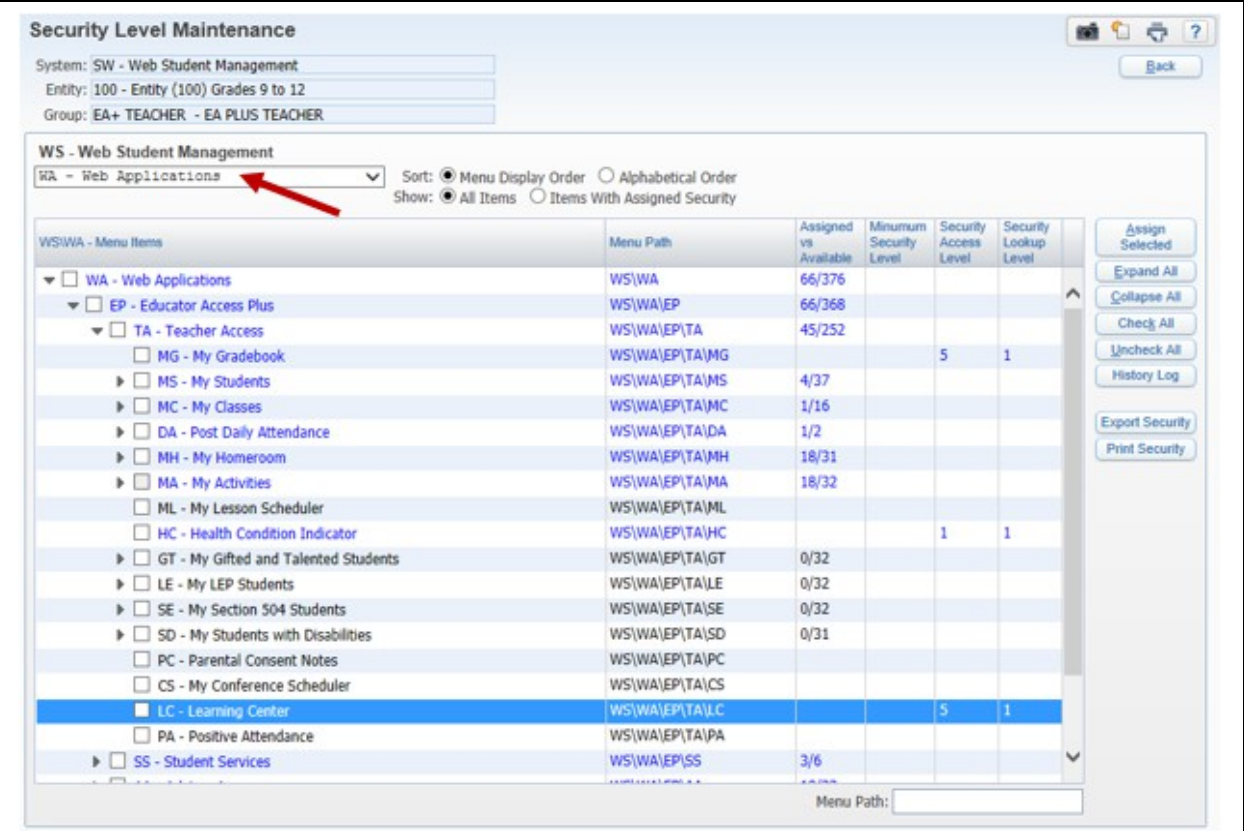

You will select **Web Application** from the drop-down in the upper left corner.

Security can be assigned to the Learning Center with the menu path of **WA\EP\TA\LC**.

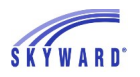

## <span id="page-5-0"></span>**[Course Learning Center Configuration](#page-2-0) [Learning Center District Setup](#page-6-0) [Learning Center District Tags](#page-10-1)**

There are two configurations that can be set up at a district level for the Learning Center.

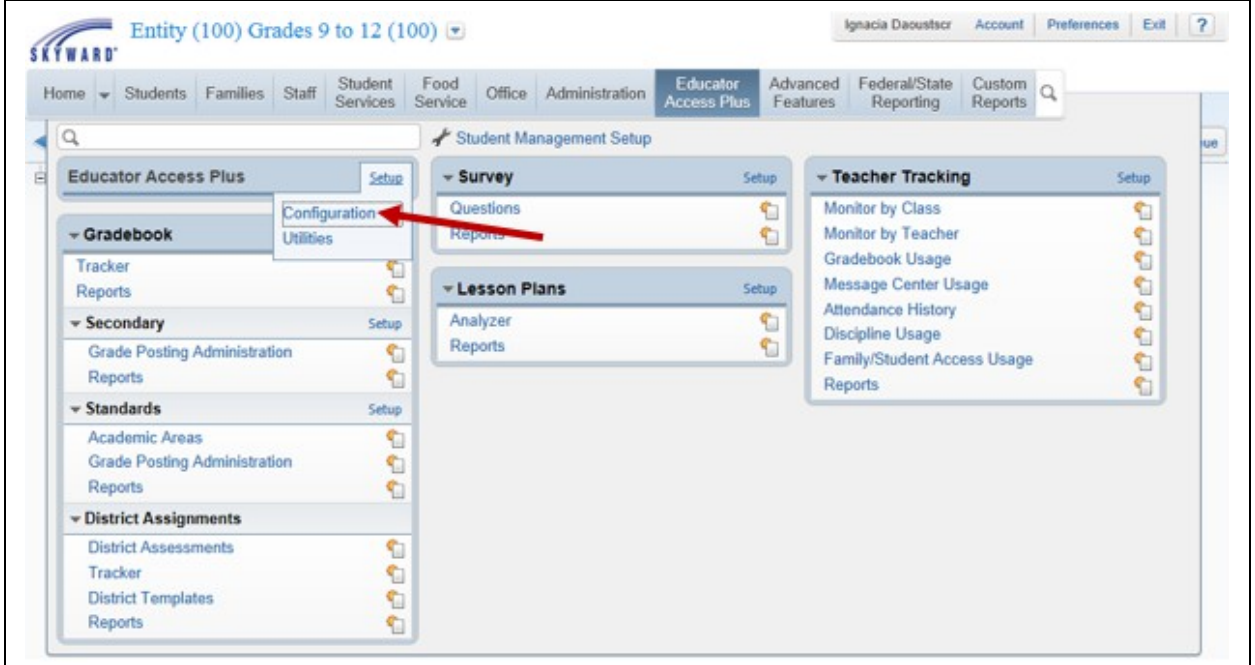

The Course Learning Center Configuration can be found by navigating to Student Management > Educator Access Plus > Educator Access Plus > Setup > Configuration.

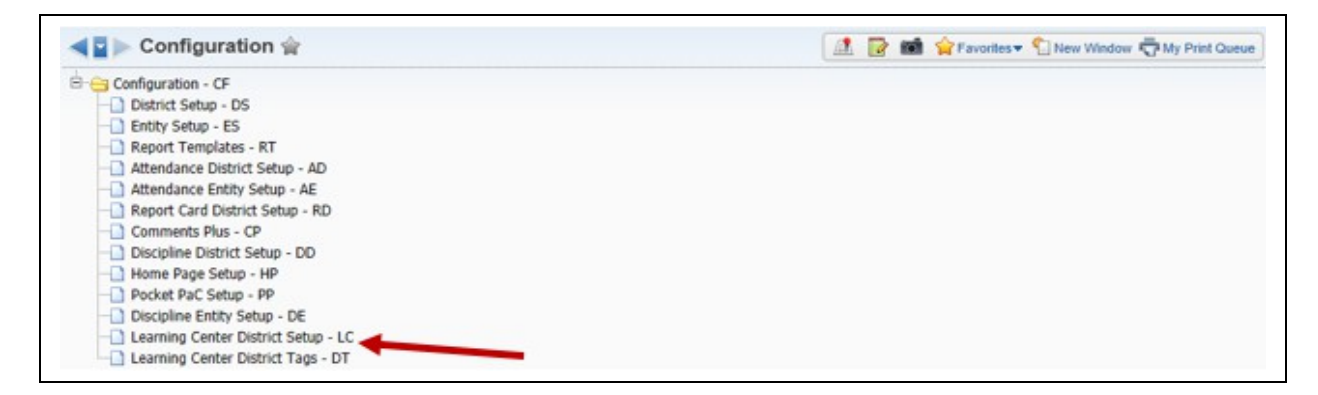

There are two configuration settings for the Course Learning Center: **Learning Center District Setup** and **Learning Center District Tags**.

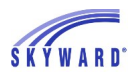

# <span id="page-6-0"></span>**[Learning Center District Setup](#page-5-0)**

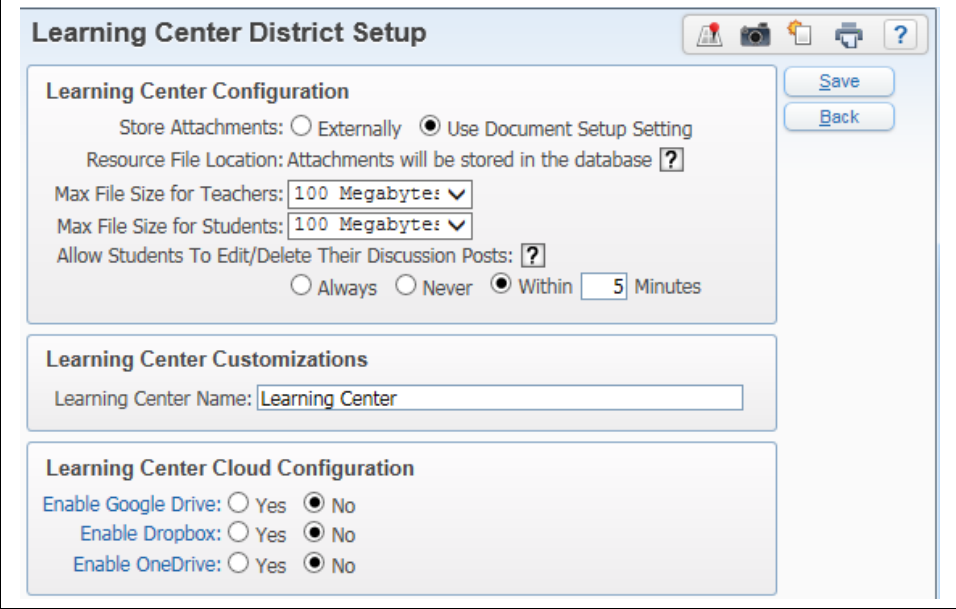

The Learning Center District Setup Configuration is found by navigating to Student Management > Educator Access Plus > Educator Access Plus > Setup > Configuration.

#### **Learning Center Configuration**

- **Store Attachments:** Use Document Setup Setting radio button will read the Attachment Setup area on the Document Setup page.
- **Resource File Location** This is the storage location for teachers when they select the option to "Upload to District Server." This is where all of the student attachments for the Course Learning Center are stored. Navigate to Product Setup > System Administration > Document Management > Document Setup for attachment setup; realize however, that this setting may affect all attachments in the Student database, depending on what is changed.
- **Max File Size for Teachers** This option allows you to determine the maximum file size that can be uploaded by a teacher using the Course Learning Center. You can set from 1 Megabyte through 2 Gigabytes.
- **Max File Size for Students** This option allows you to determine the maximum file size that can be uploaded by a student in the Course Learning Center. You can set from 1 Megabyte through 2 Gigabytes.

#### **Learning Center Customization**

 **Learning Center Name** – You can enter the name of the Course Learning Center. The name entered here will display in Educator Access Plus and Family/Student Access.

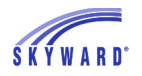

# **Learning Center Cloud Configuration**

 **Enable Google Drive** – This option allows you to enable the use the Google Drive, which is a file storage service provided by Google. If this option is set up, teachers can select to "Use Google Drive" when attaching a file to an Item.

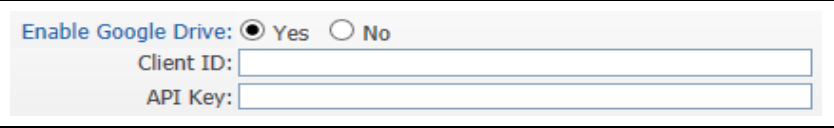

If you choose to "Enable Google Drive," you can enter the **Client ID** and **API Key**. When you click on the words Enable Google Drive, it will take you to the sign-in page of the Google Play Developer Console.

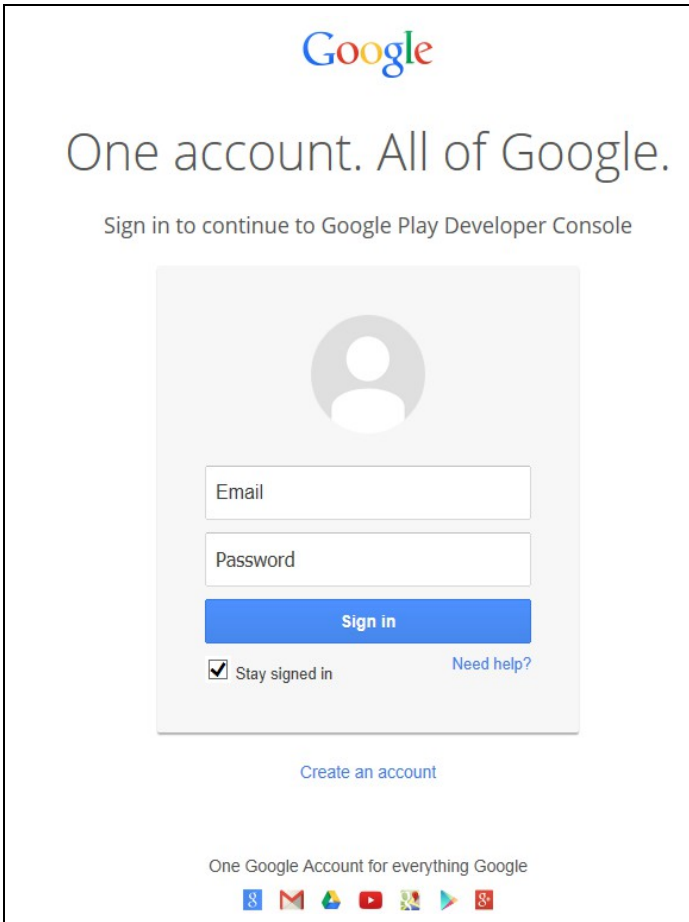

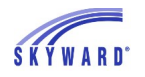

 **Enable Dropbox** – This option allows you to use Dropbox, which a file storage system. If this option is set up, teachers can select to "Use Dropbox" when attaching a file to an item.

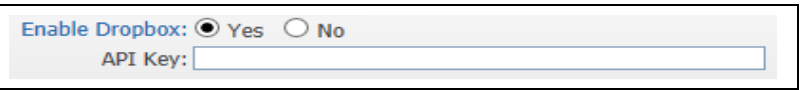

If you choose to "Enable Dropbox," you can enter the **API Key**. When you click on the words **Enable Dropbox**, it will take you to the sign-in page of Dropbox.

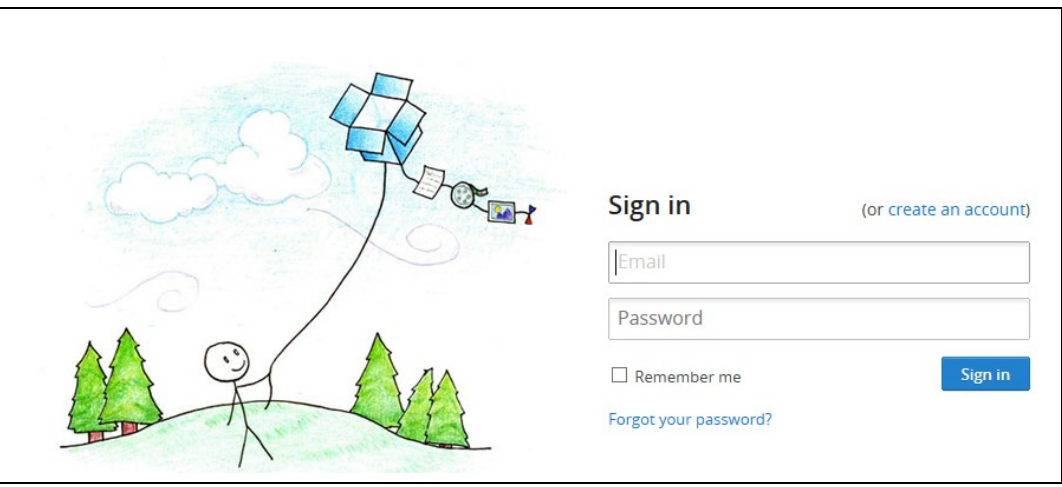

 **Enable OneDrive –** This option allows you to use OneDrive for cloud storage for teachers. If this option is set up, teachers can select to "Use OneDrive" when attaching a file to an item.

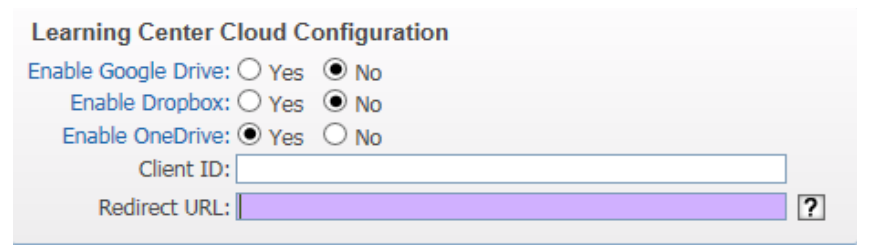

If you choose Enable OneDrive, you can enter the **Client ID** and the **Redirect URL**. When you click on the words **Enable OneDrive**, it will take you to the sign-in page of OneDrive.

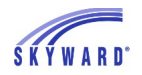

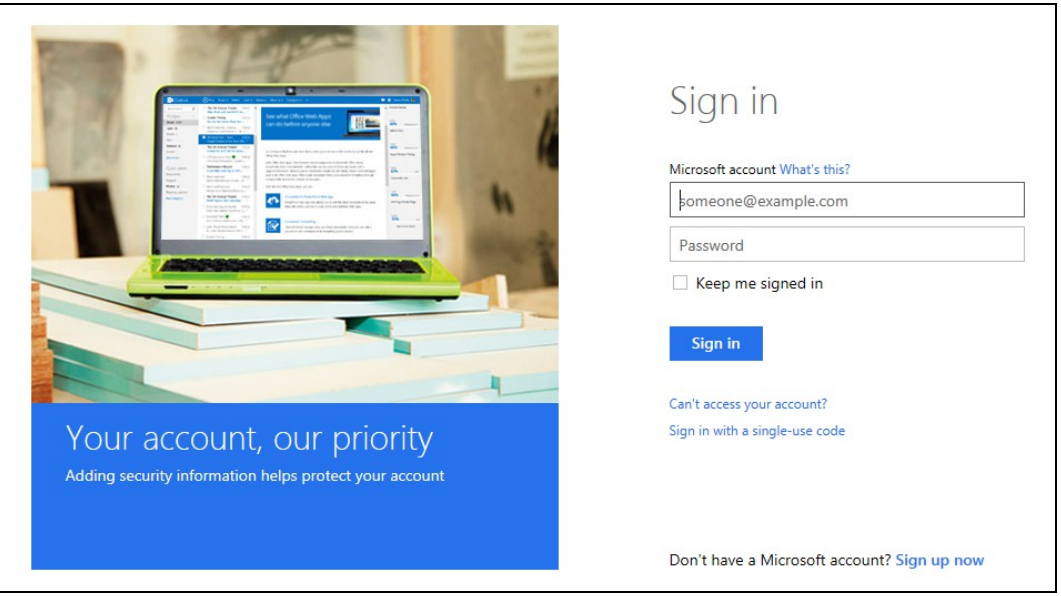

Please contact Skyward IT Services at 1-800-236-0001 if you have questions or would like assistance with the Attachment Storage or Cloud Storage Setup.

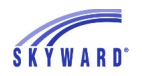

#### COURSE LEANING CENTER

#### <span id="page-10-1"></span>**[Learning Center District Tags](#page-5-0)**

Tags can be attached items created by the teachers in the Course Learning Center. Teachers do have the capability to create their own tags within the Course Learning Center. The tags can be used to search for items within the Course Learning Center.

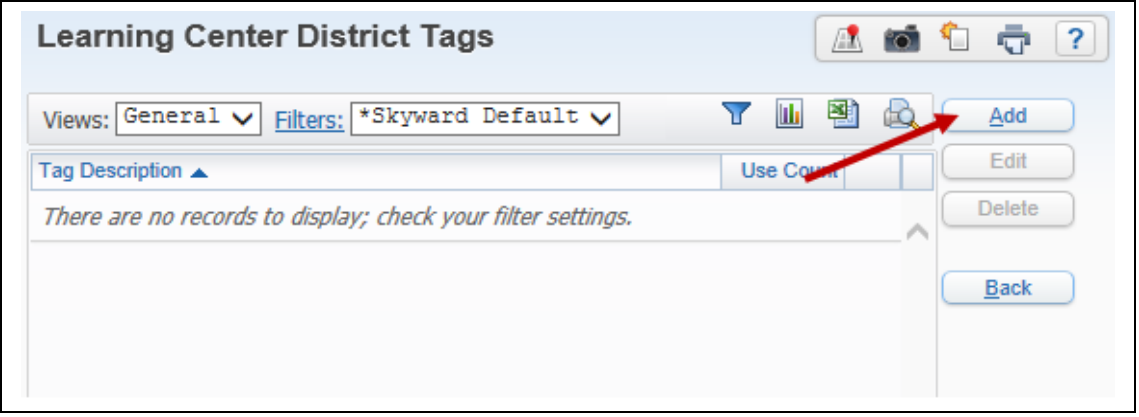

The Learning Center District Tags can be created by going to Student Management > Educator Access Plus > Educator Access Plus > Configuration.

You will click on the **Add** button to create a District Tag.

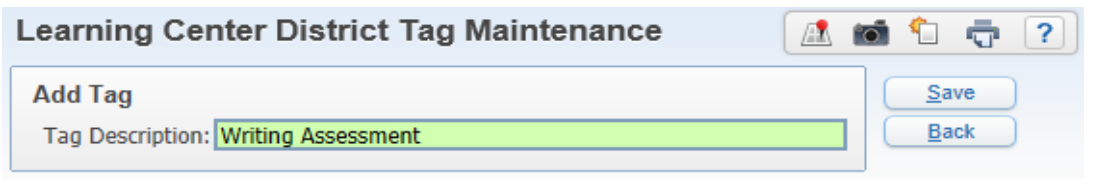

#### **Add Tag**

 **Tag Description** – You will enter the description for the tag. The maximum length of the Tag Description is 60 characters.

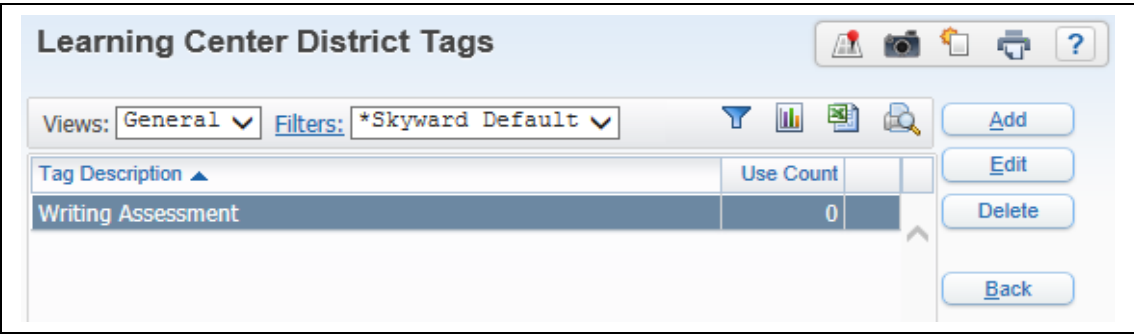

Tags created as a District Tag will display a "Use Count," which will display the number of times the tag is attached to the item in the Course Learning Center by a teacher. You have the capability to delete a tag even if it is attached to an Item in the Course Learning Center.

#### <span id="page-10-0"></span>**[Configure Student Access](#page-2-0)**

Before students can view the attached files, view/create comments for discussions or use the digital hand-in, you must allow them access to this area in Student Access.

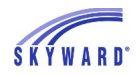

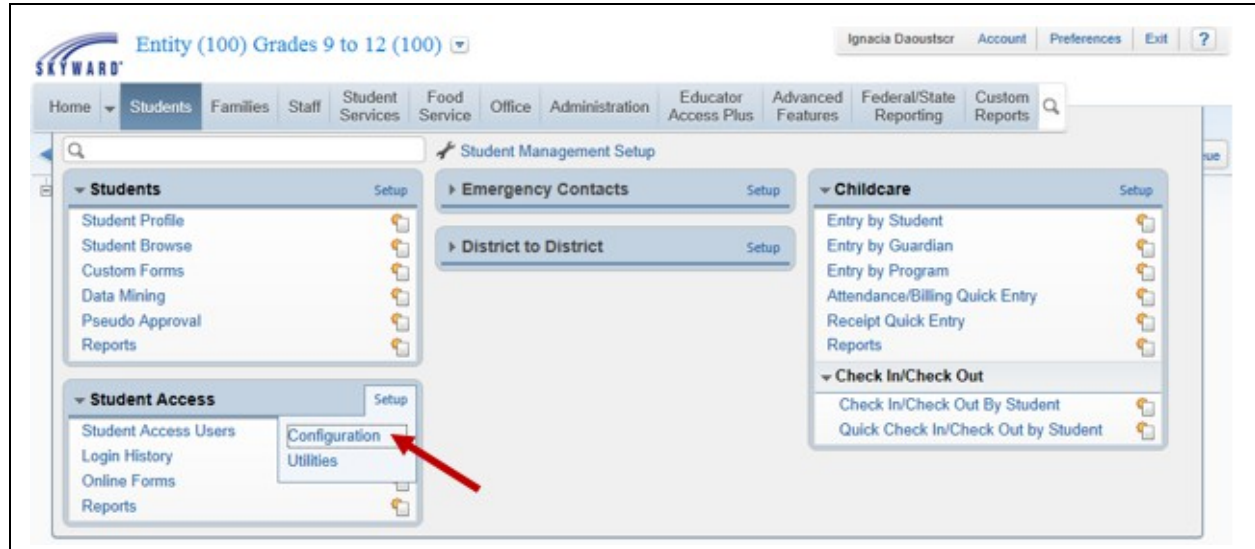

You will navigate to Student Management > Students > Student Access > Setup > Configuration.

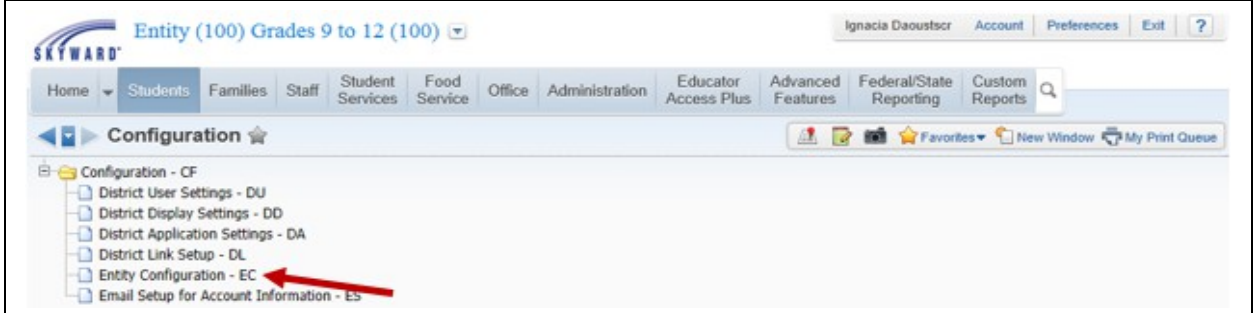

After selecting Configuration, you will click on **Entity Configuration**. You must be in the entity where you want to enable the Course Learning Center in Student Access.

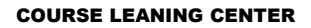

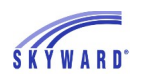

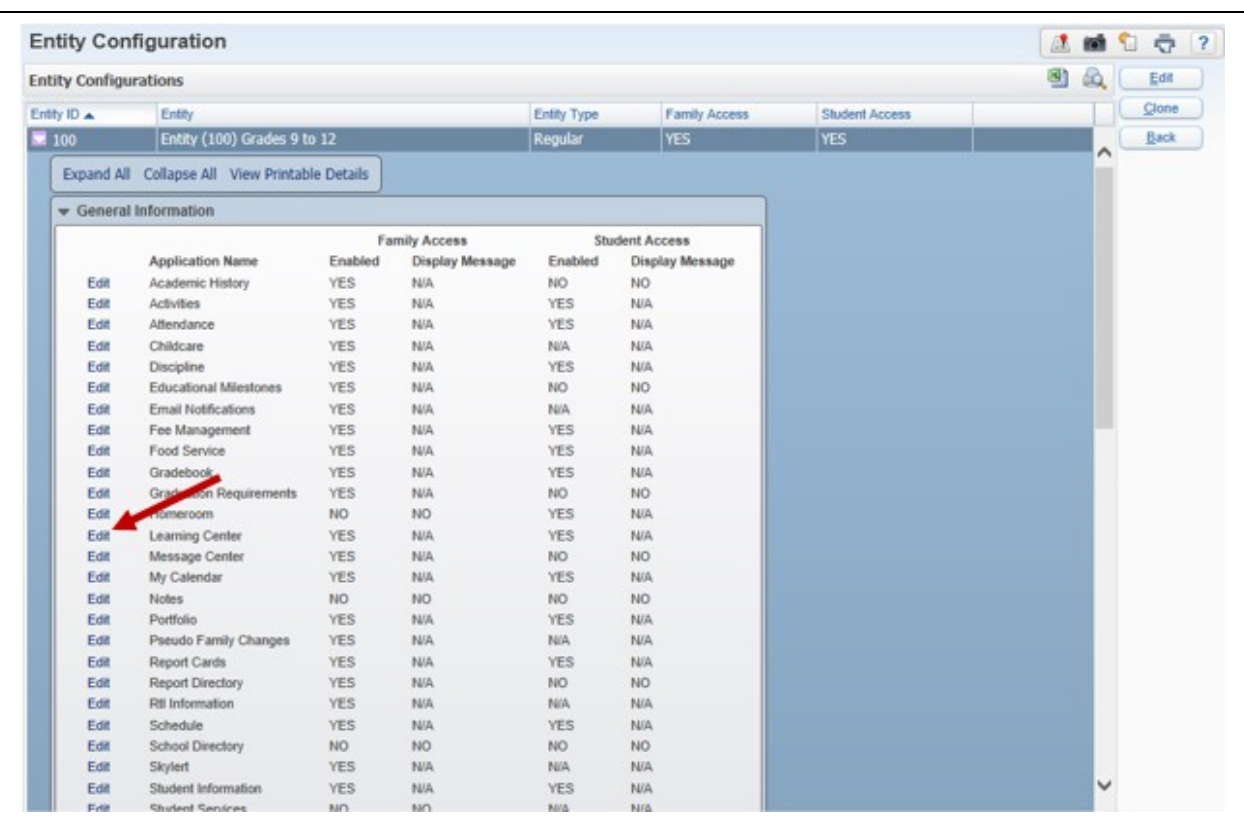

You will expand by the **General Information** and then click on the **Edit** next to Learning Center.

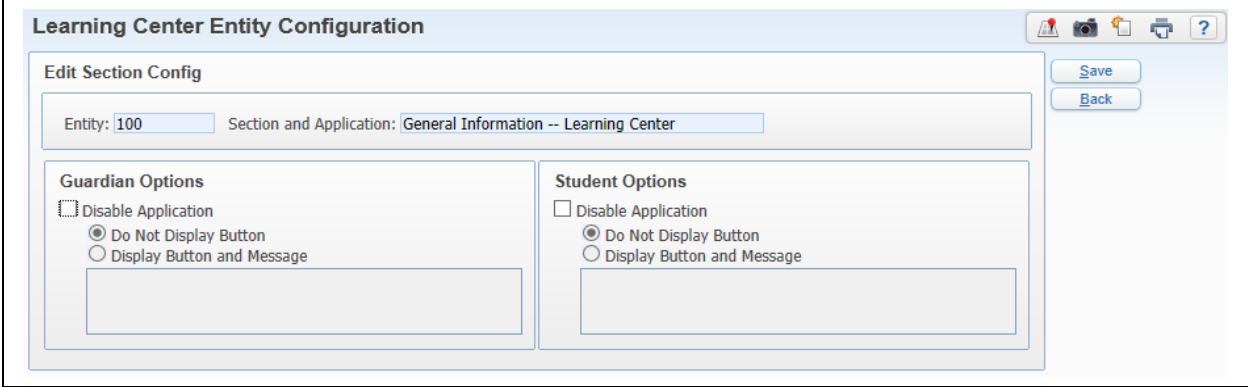

You will uncheck the **Disable Application** option for **Student Options**. If you uncheck the Disable Application for Guardian Options, guardians will be able to add comments and reply to comments for discussions. Also, guardians can upload a file using the digital hand-in. If a file has been handed-in, a guardian can view and remove the file. The teacher will see that a file has been handed-in, except it is not attached to a student so the teacher will not be able to view the file. There is no way when creating the Item in the Course Learning Center, for teachers to prevent guardians from replying/adding comments to a discussion or having access to the digital hand-in.

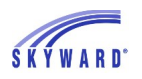

# <span id="page-13-0"></span>*[Course Learning Center in Educator Access Plus](#page-0-2)*

**[Add Item](#page-14-0) [Modifications to Items](#page-22-0) [Maintaining the Discussion and Digital Hand-In](#page-24-0) [Additional Options within the Course Learning Center](#page-32-0)**

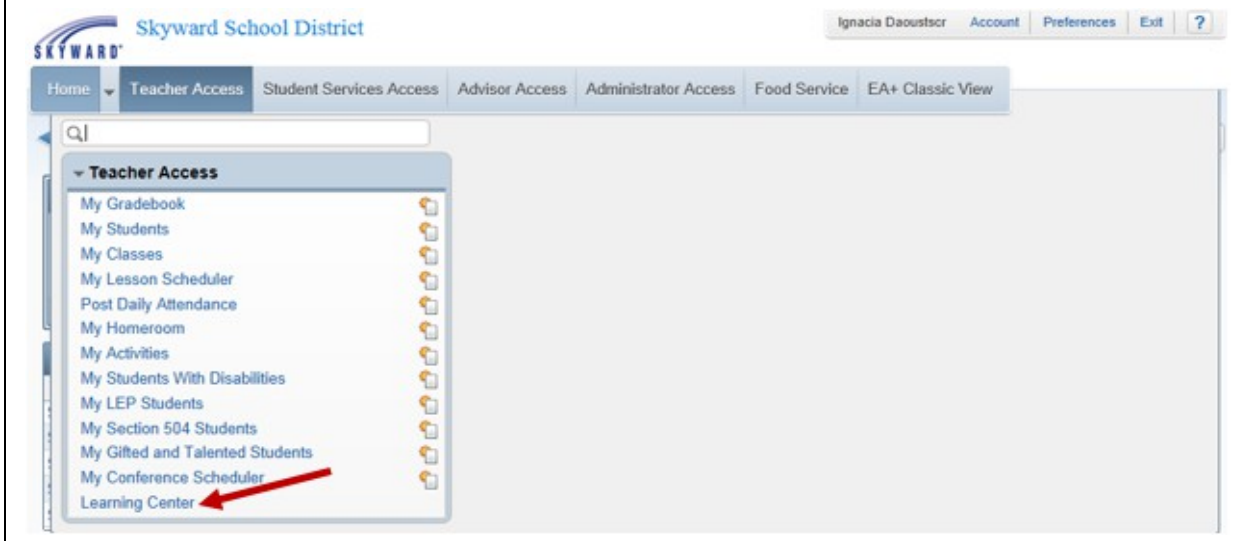

You will find the Course Learning Center in Educator Access by selecting Teacher Access > Learning Center.

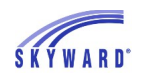

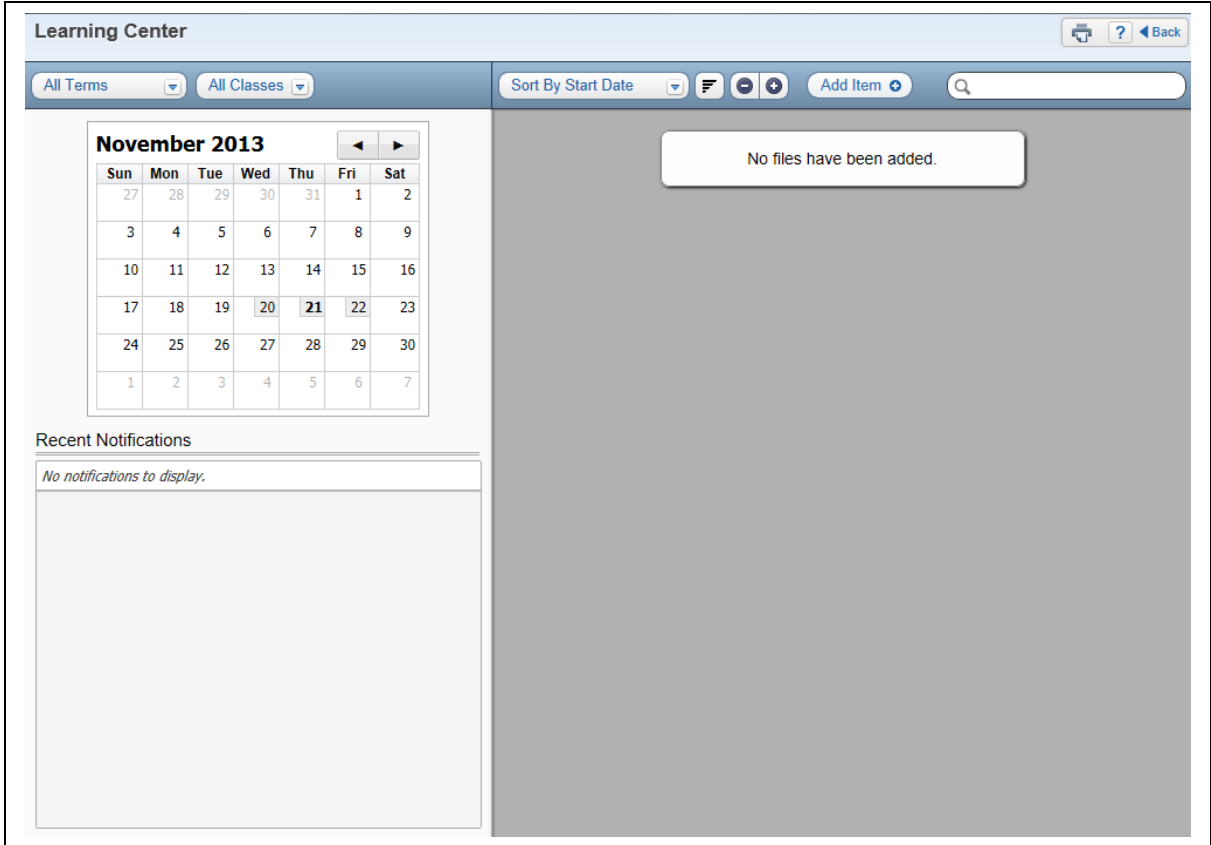

The Course Learning Center allows you create and maintain items.

<span id="page-14-0"></span>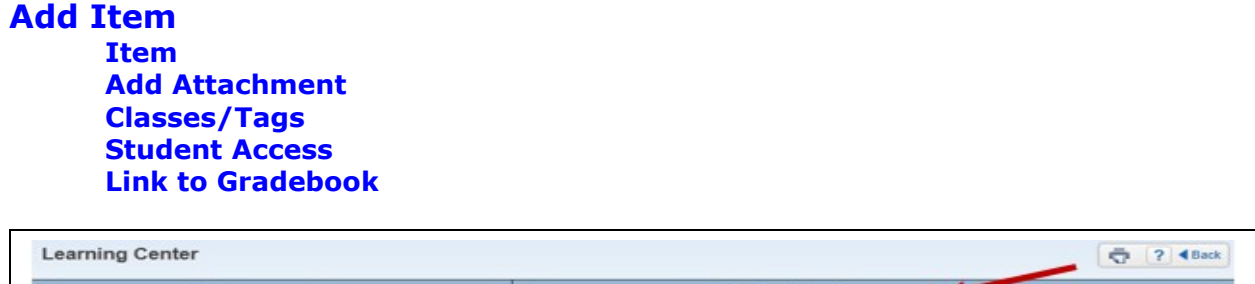

Sort By Start Date (c) ( C | O | Add Item O

 $\overline{\mathbf{a}}$ 

You will click on the **Add Item**.

All Terms

All Classes (a)

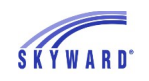

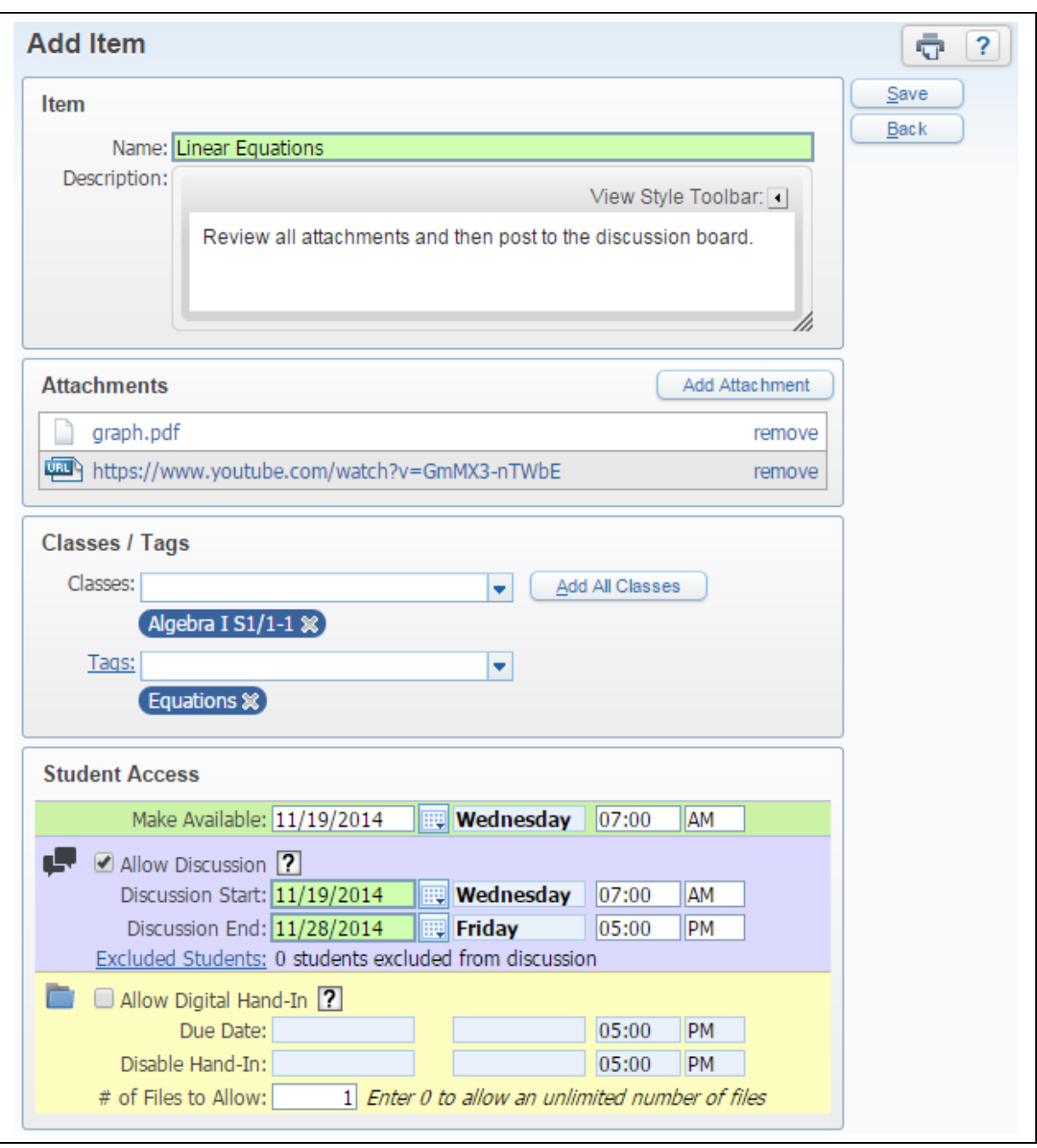

The Add Item allows you to create a **Discussion** and/or **Digital Hand-In** for your class(es). Each Item can have attachments included with it but they are not required, and you can include any number of attachments from different sources.

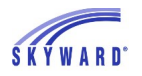

#### <span id="page-16-1"></span>**[Item](#page-14-0)**

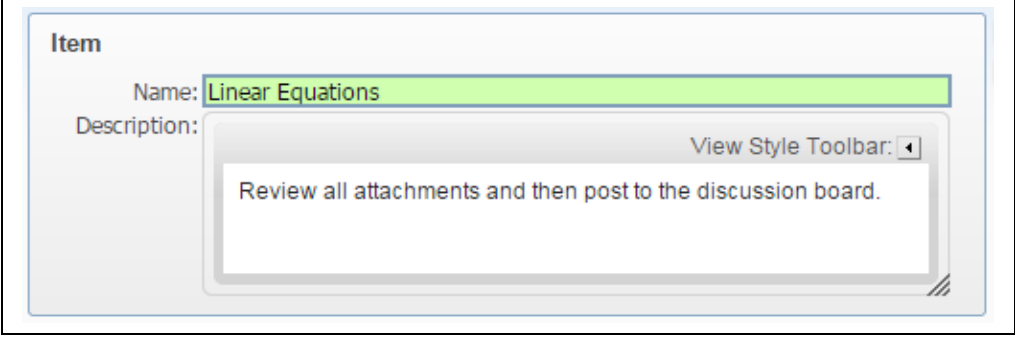

- **\*\*Title** Enter the title of the Discussion and/or Digital Hand-In. The maximum length of the Title is 100 characters.
- **Description** You can enter a description. This field allows you to enter more information regarding the File, Discussion and/or Digital Hand-In. You can click on the **View Style Toolbar** for customization options for the description.

#### <span id="page-16-0"></span>**[Add Attachment](#page-14-0)**

First you will need to select where to connect to a file that will be available in Student Access.

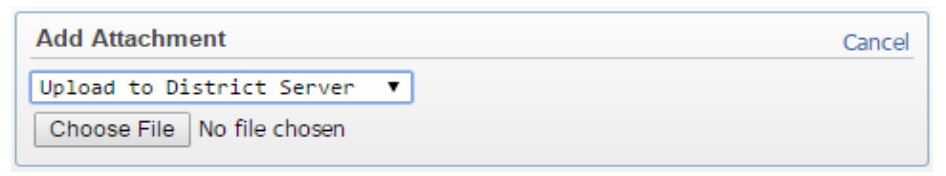

 **Upload to District Server** – If this option is selected, it allows you to browse to the file location. This file will be uploaded to the location entered as the External Attachment Location for the district. After you browse to the location and select the file, it will automatically be uploaded. You can then click on the file name to view it or use the **Remove** link to delete it.

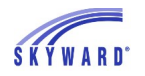

 **Enter URL –** When you select this option, you can enter the URL of the Web page you want the students to access.

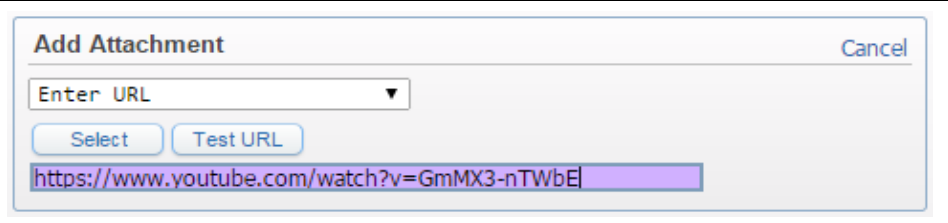

Once the URL has been entered you can select **Test URL** to verify that it takes you to the correct URL.

**Use Google Drive –** This options allows you to select a file from your Google Drive.

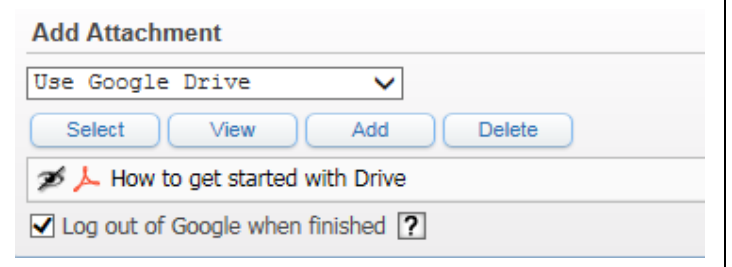

You will click on **Authorize Google Drive** which will take you to the login screen. After you log in, you will select any file that you have in your google drive. Once you locate the file, you will click on the **Select** button.

**Use Dropbox** – When this option is selected, it allows you to select a file from your Dropbox.

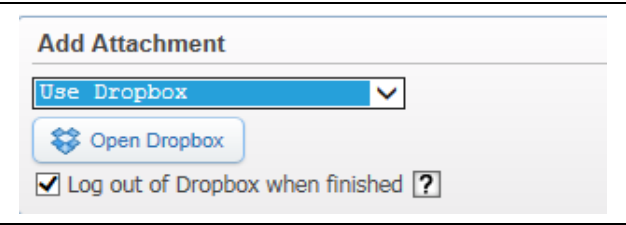

You will click on the **Open Dropbox** to login to your Dropbox. After you log in, you will select any file that you have in your Dropbox. Once you locate the file, you will click on the **Select** button.

 **Use OneDrive** – When this option is selected, it allows you to select a file from your OneDrive.

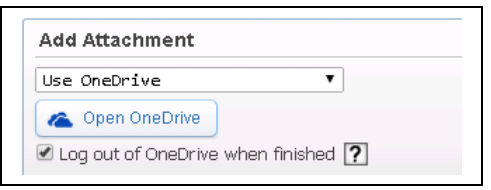

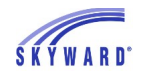

You will click on the **Open OneDrive** to login to your OneDrive. After you log in, you will select any file that you have in your OneDrive. Once you locate the file, you will click on the **Select** button.

#### <span id="page-18-0"></span>**[Classes/Tags](#page-14-0)**

The Classes/Tag area allows you to attach classes and tags to the discussion or digital hand-in.

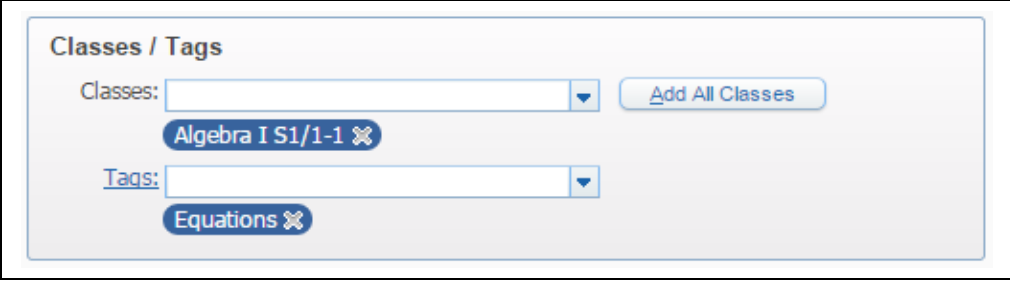

- **Classes** You must attach at least one class to your item. If you selected a class on the main screen of the Course Learning Center, the class will automatically be attached to the item. You can select additional classes by using the Classes dropdown menu. If all of your classes will have this same item, you can click on the **Add All Classes** button. You will click on the **X** to remove a class(es) from the discussion and/or digital hand-in item.
- **Tags** Tags allow you to search for items. You can attach a tag(s) to the item from the Tags drop-down. If you click on the word "Tags," you will be able to create additional tags to be used.

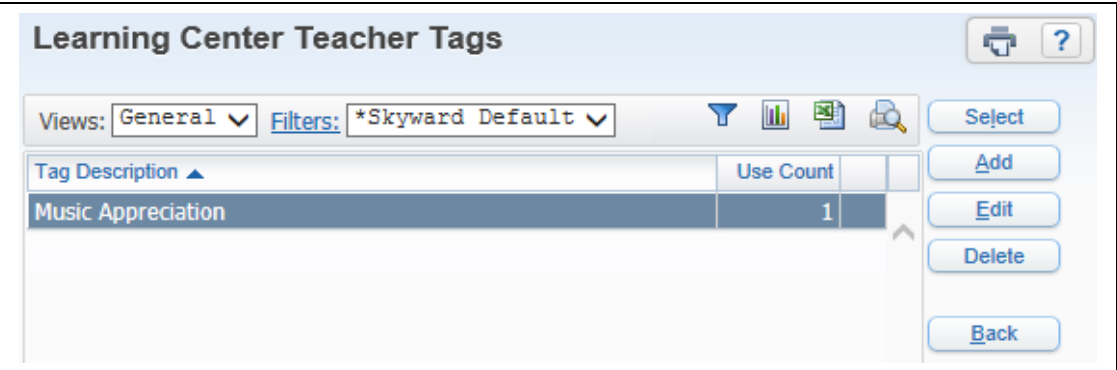

You will click on **Add** to create a new tag.

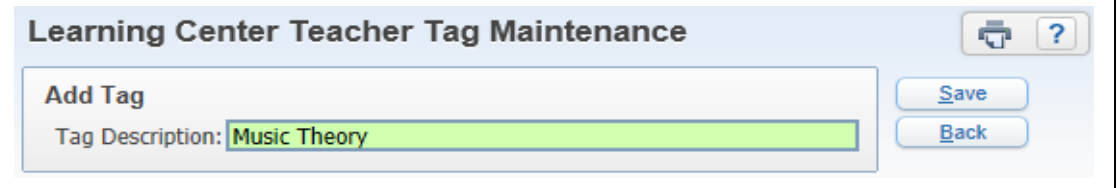

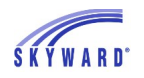

 **Tag Description** – You will enter the description for the tag. The maximum length of the Tag Description is 60 characters.

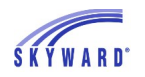

#### <span id="page-20-1"></span>**[Student Access](#page-14-0)**

Student Access allows you to determine if the item will be a discussion and/or a digital hand-in.

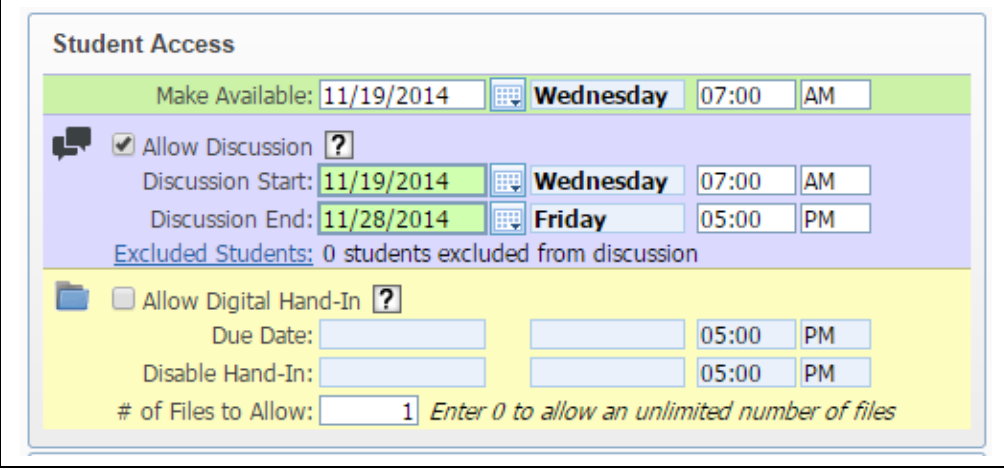

- **Make Available** Select a date when students will be able to access the item, including the file in Student Access**.**
- **Allow Discussion**  This option allows for a group discussion board where the teacher and students can post comments.
- **Discussion Start/End**  Choose when the discussion will begin and end.
- **Excluded Students** Click the link to select students that will not be allowed to participate in the Discussion.
- **Allow Digital Hand**-**In** When this option is selected, it allows students to hand in files through Student Access.
- **Digital Hand**-**In Due Date** Select the due date of the digital hand-in.
- **Disable Hand**-**In** Enter a date when students will no longer be able to hand-in a file through Student Access.

# <span id="page-20-0"></span>**[Link to Gradebook](#page-14-0)**

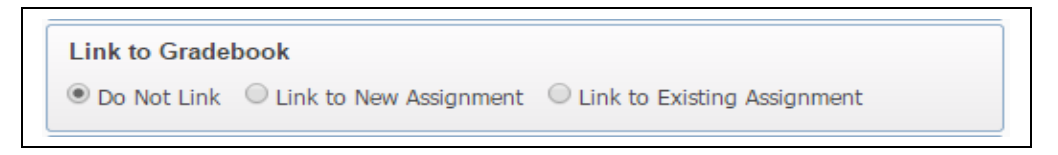

This allows you to associate the Item to an Assignment within one or more of the class Gradebooks.

 **Link to New Assignment** – Use this option to create a new assignment that the Item is attached to.

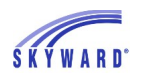

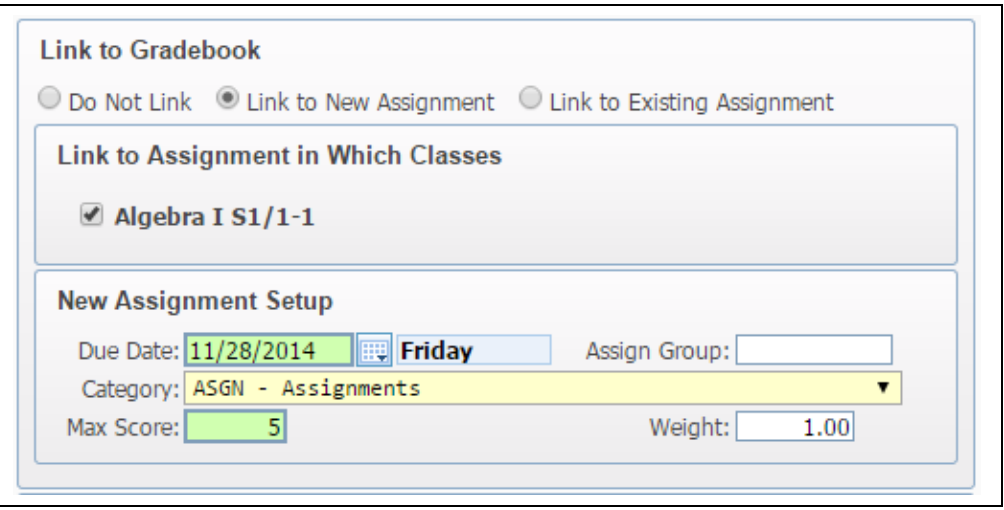

In the **Link to Assignment in Which Classes** area, select the classes that the new Assignment will be created in from the list of courses the Item is attached in the Classes/Tags area. You can then enter in the other Assignment details in the **New Assignment Setup** area.

 **Link to Existing Assignment** – Use this option to connect the Item to an assignment that already exists in the course(s) Gradebooks.

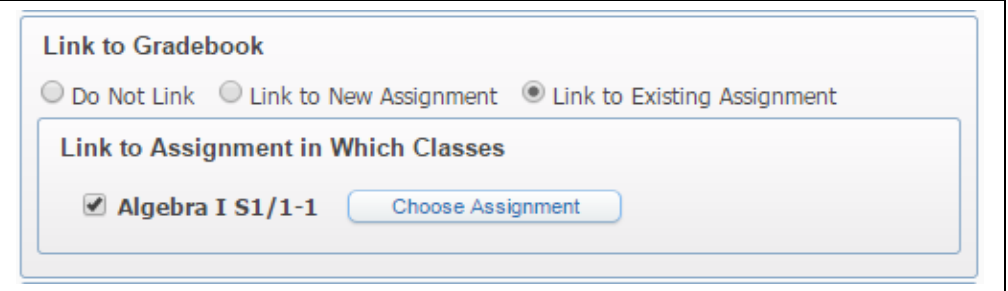

In the Link to Assignment in Which Classes area, select the classes to which the Item will be attached. Then click on the **Choose Assignment** button for each class the Item will be attached to.

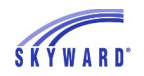

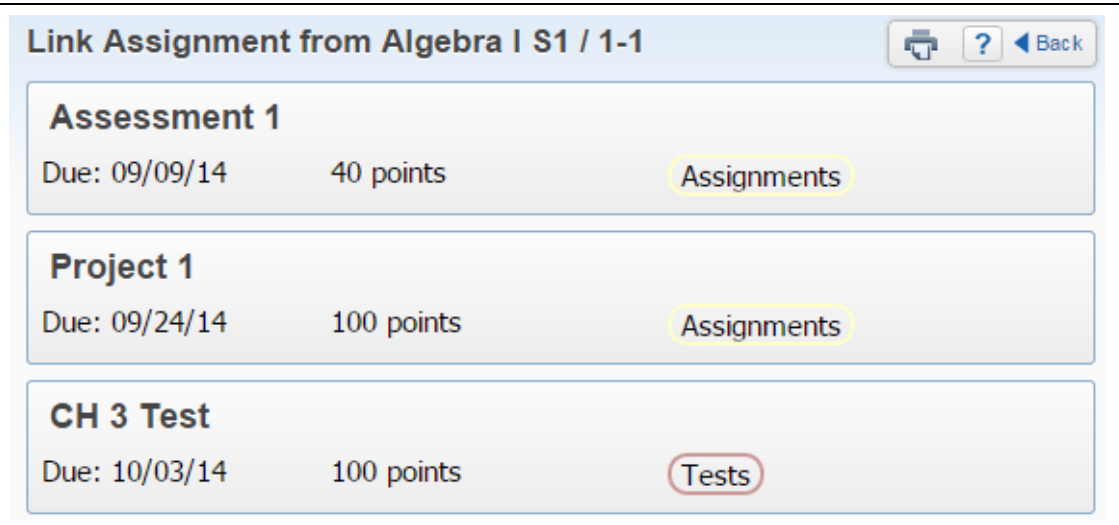

Click on the Assignment you wish to connect to the Item.

# **Link to Assignment in Which Classes** Algebra I S1/1-1 Assessment 1 A: 33

You can then see the attached assignment for that course.

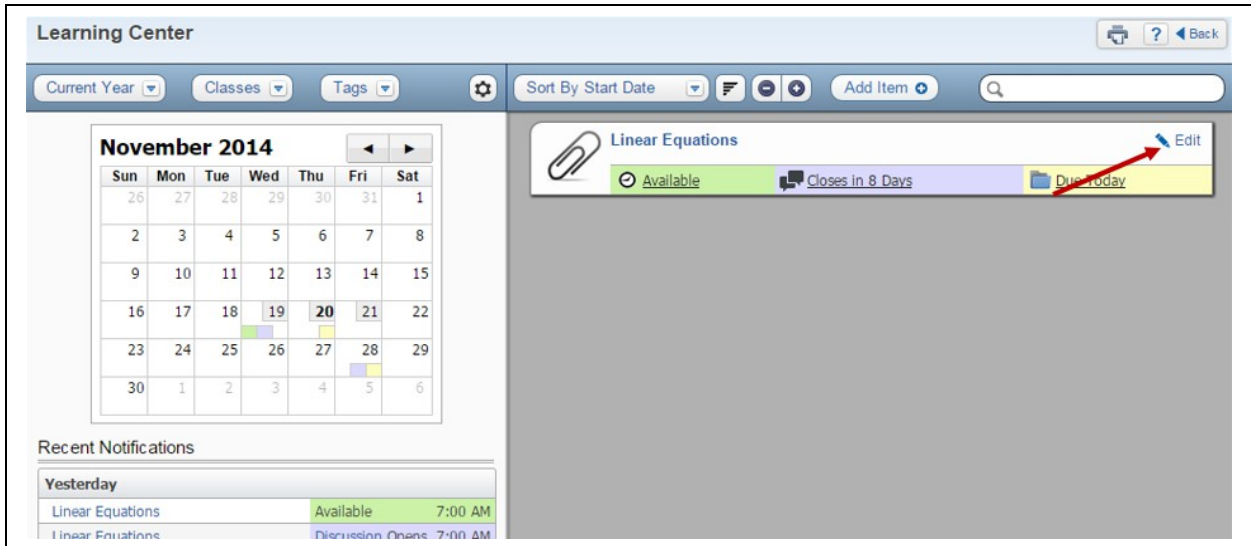

# <span id="page-22-0"></span>**[Modifications to Items](#page-13-0)**

You can modify an existing item by clicking on the **Edit** link.

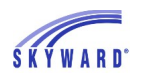

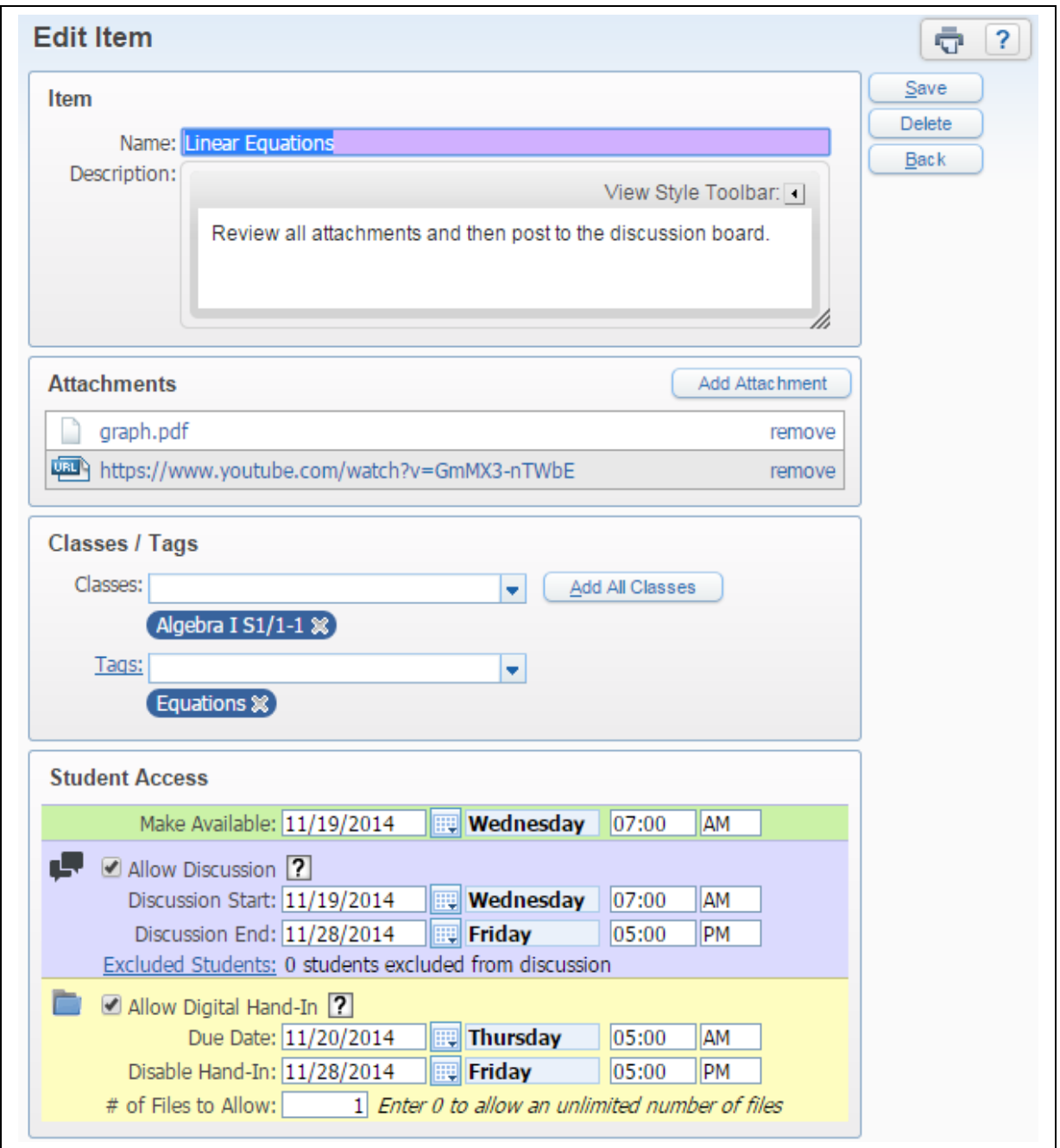

Modifications can be made to all fields on the discussion and/or digital hand-in item. You also have the capability to **Delete** the item when you edit it.

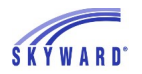

#### <span id="page-24-0"></span>**[Maintaining the Discussion and Digital Hand-In](#page-13-0) [Download History](#page-25-0) [View Discussion](#page-27-0) [Student Files](#page-29-0)**

There are two ways to maintain the Discussion and Digital Hand-In.

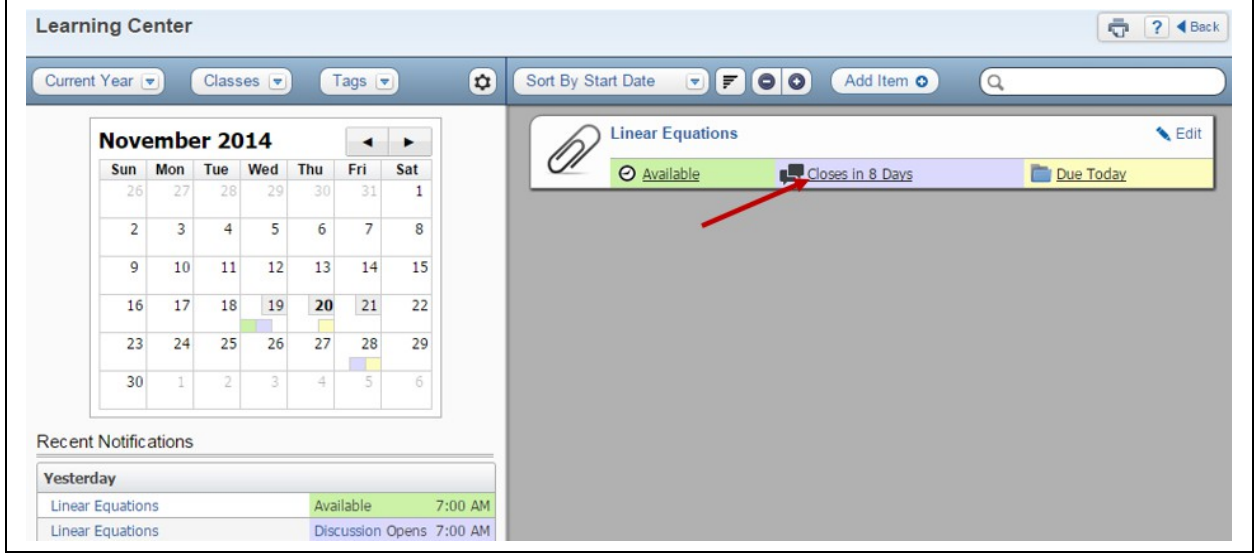

One way to maintain the discussions and digital hand-ins by clicking on each of the links.

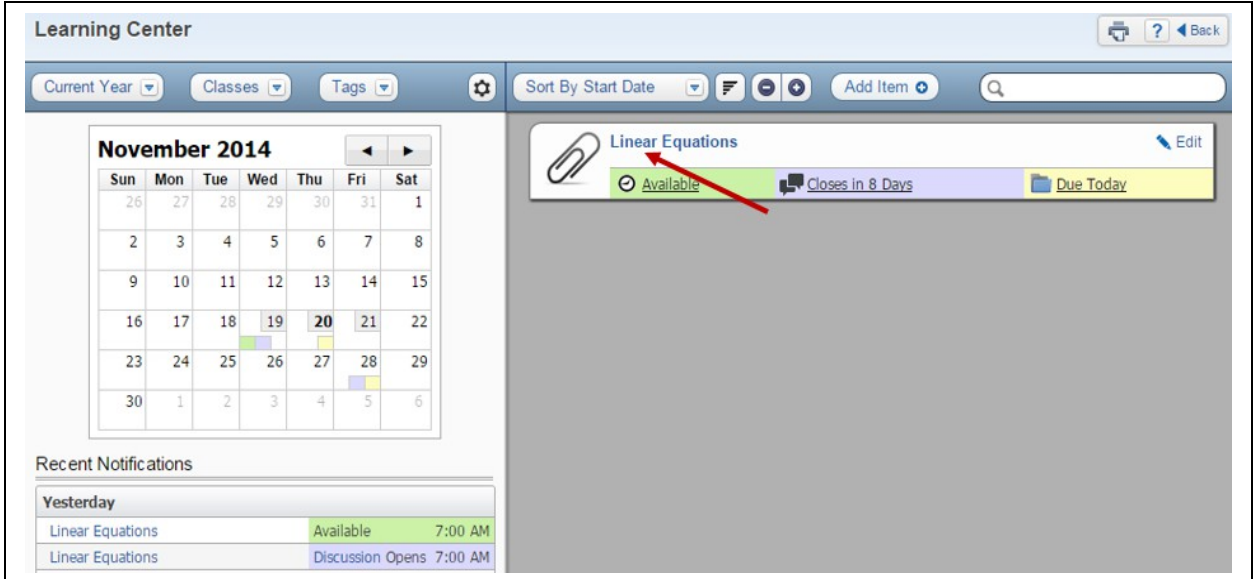

Another way to maintain the discussion and digital hand-in, is by clicking on the item heading or the attachment icon to expand the item.

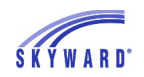

#### COURSE LEANING CENTER

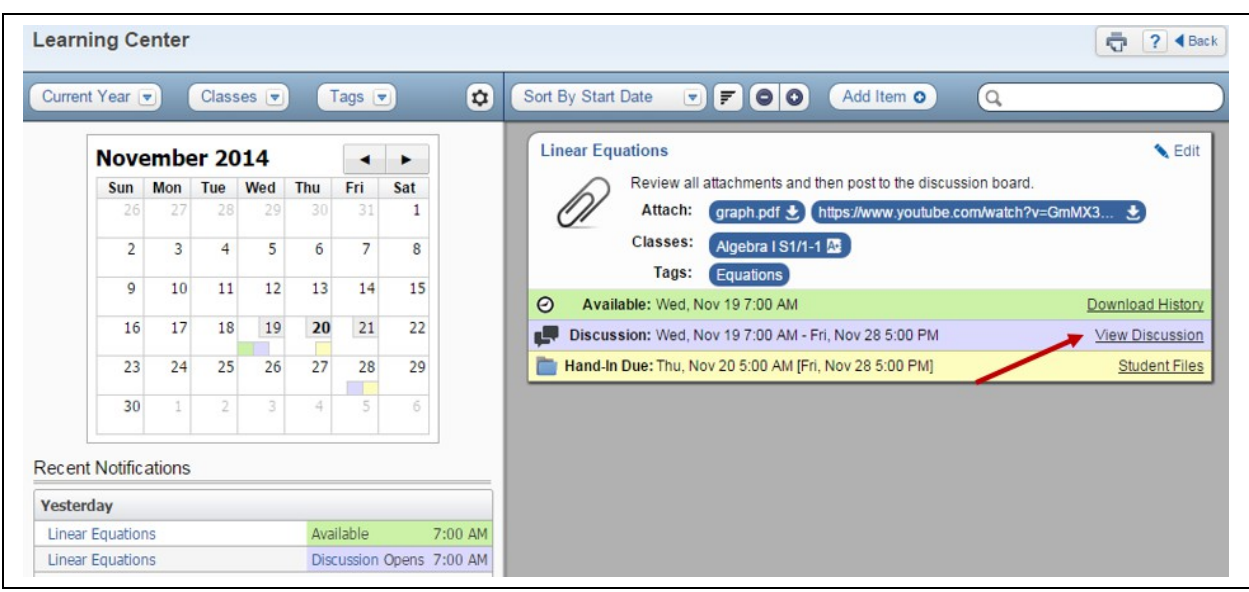

After expanding the item, you will be able to see its information and you can click on either the **Download History**, **View Discussion**, and/or **Student Files**.

## <span id="page-25-0"></span>**[Download History](#page-24-0)**

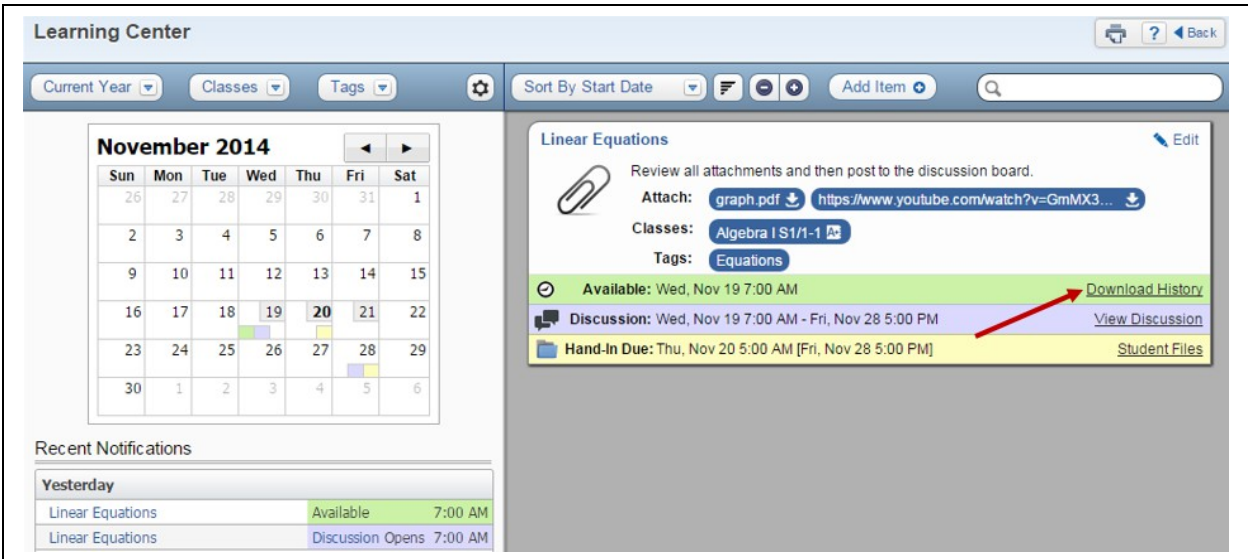

You can view the **Download History** by expanding by the event in the Course Learning Center.

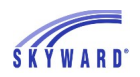

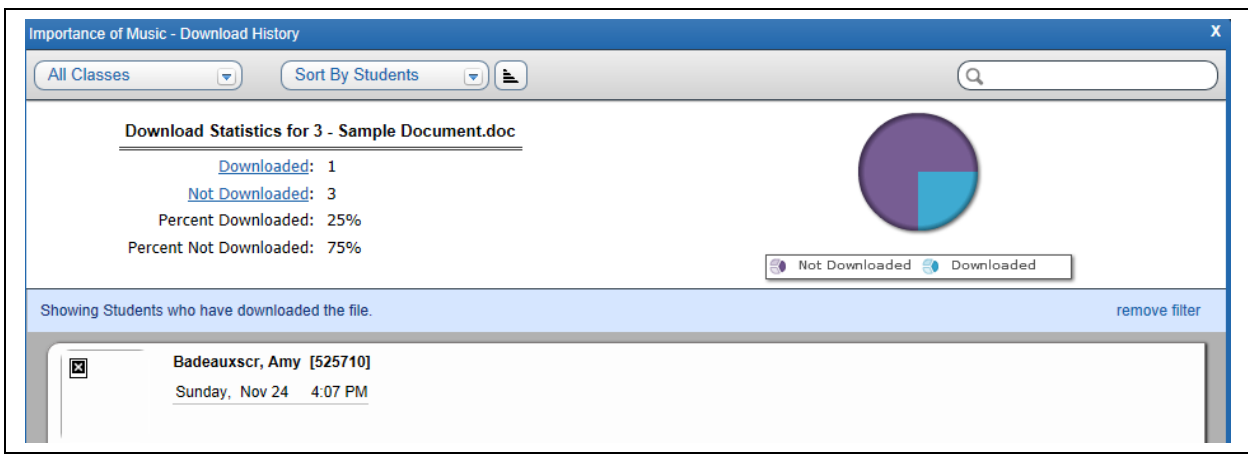

The Download History displays the percentage of students who have and have not downloaded the files attached to the item.

- **All Classes** This allows you to determine the class that will display. You can choose a single class or all classes attached to this item.
- **Sort By Student/Date** You can choose to sort the student information at the bottom of the screen either by student or date viewed.
- **File Selection** If you have attached more than one file, you will be able use a selection field to view the Download Statistics for that individual file.

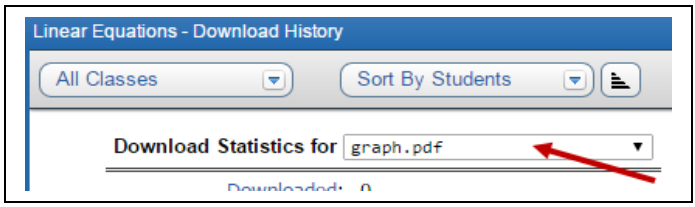

- **Downloaded**  By selecting this option, you can view just the students who have opened the file attached to the item.
- **Not Downloaded** If you click on this option, you will view just the students who have not downloaded the file attached to the item.

You can click on a piece of the pie chart to create an Excel file displaying either the students who have or who have not downloaded the file. The Excel file will display the student's **Name Key**, **Other ID**, **Name** and **Last Downloaded Date/Time**.

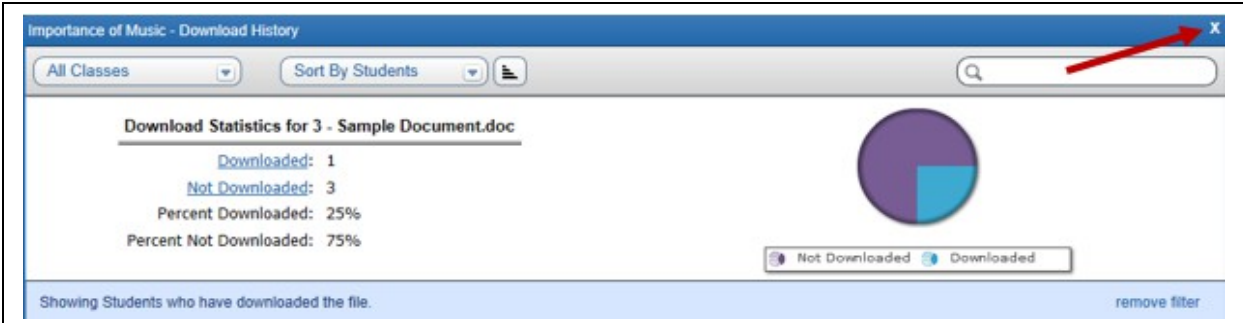

After you have completed your review of the Download History, you will click on the **X** to return to the Course Learning Center.

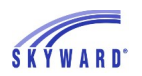

# <span id="page-27-0"></span>**[View Discussion](#page-24-0)**

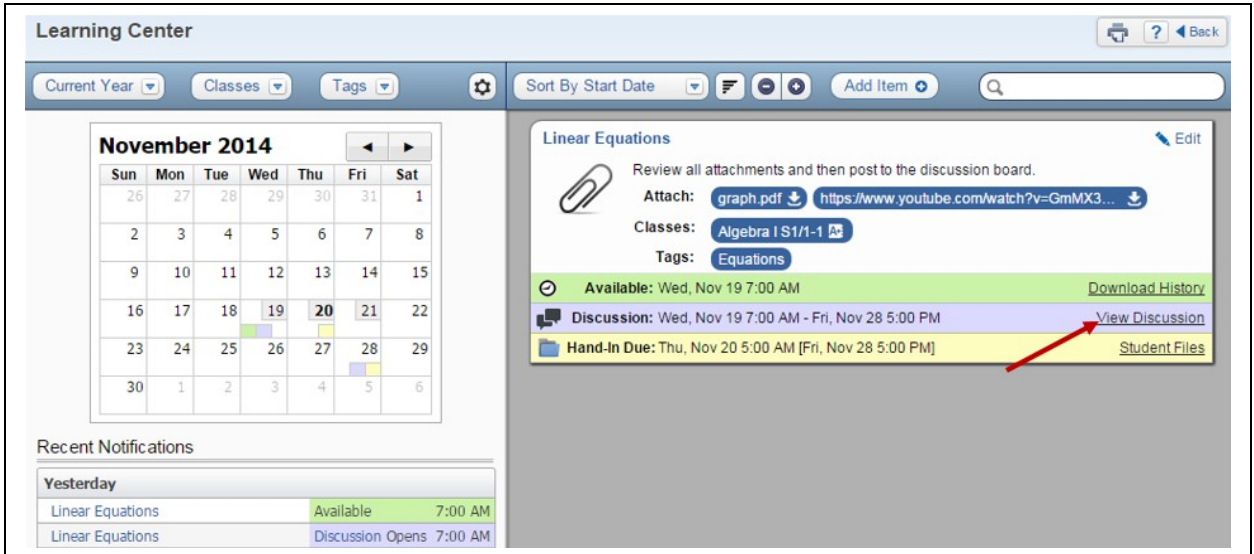

You can view the **View Discussion** by expanding by the event in the Course Learning Center.

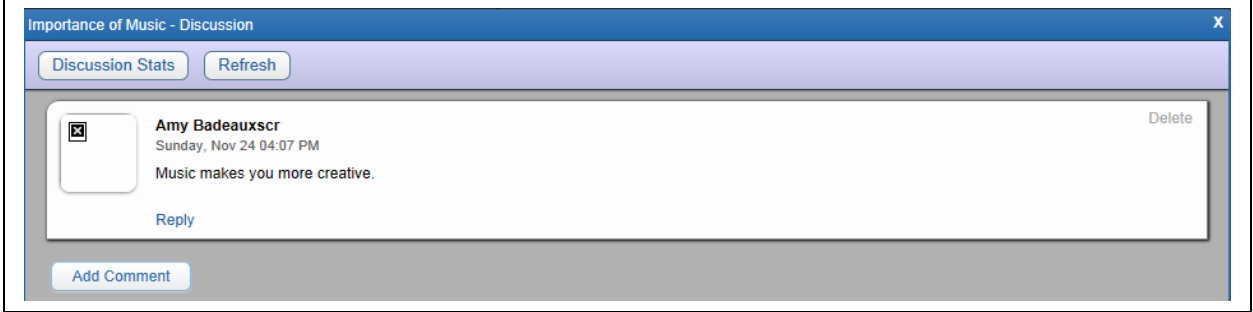

View Discussion allows you to view and maintain the comments posted to the discussion.

 **Discussion Stats –** This option allows you to view the percentage of students who have and have not created a comment for the discussion.

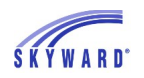

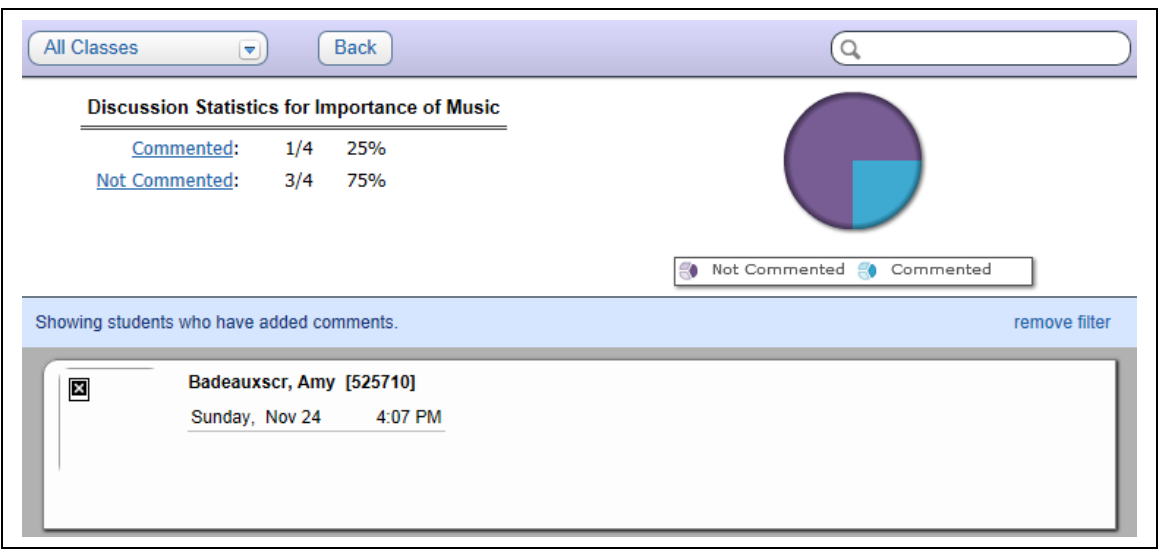

- **All Classes** This allows you to determine the class that will display. You can choose a single class or all classes attached to this item.
- **Commented**  By selecting this option, you can view just the students who have commented on the discussion.
- **Not Commented** If you click on this option, you will view just the students who have not commented on the discussion.

You can click on a piece of the pie chart to create an Excel file displaying either the students who have or who have not commented on the discussion. The Excel file will display the student's **Name Key**, **Other ID** and **Name**.

- **Delete** Allows you to remove a comment from the discussion board.
- **Reply** This option allow to you respond to a comment posted on the discussion board.

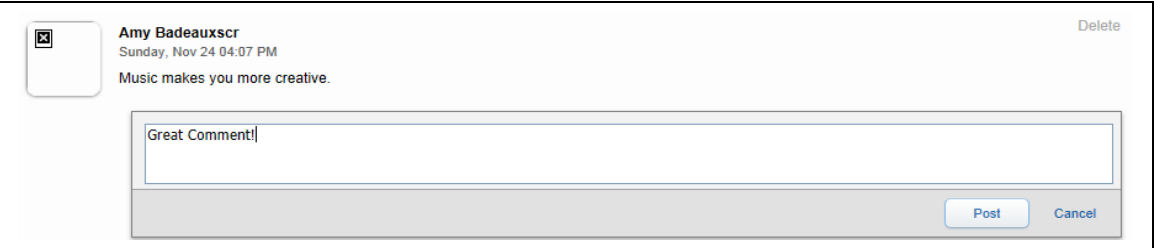

After you enter a reply, you will click on the **Post** button.

**Add Comment** – You have the capability to add a comment to the discussion.

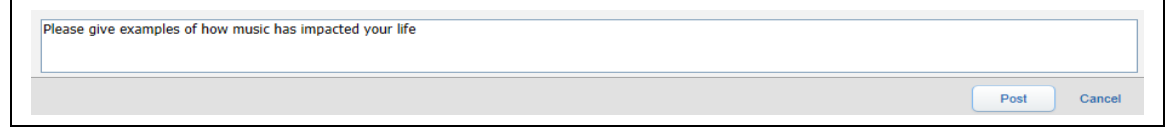

Once you have entered a comment you will click on the **Post** button.

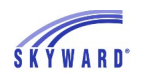

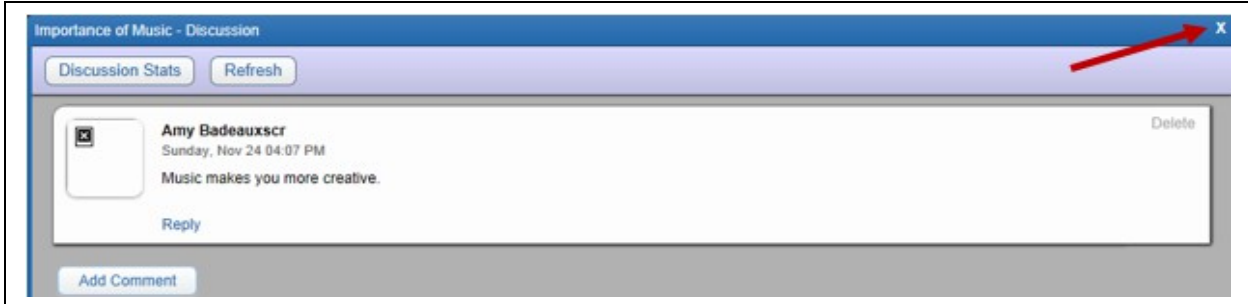

After you have completed your review of the Discussion, you will click on the **X** to return to the Course Learning Center.

#### <span id="page-29-0"></span>**[Student Files](#page-24-0)**

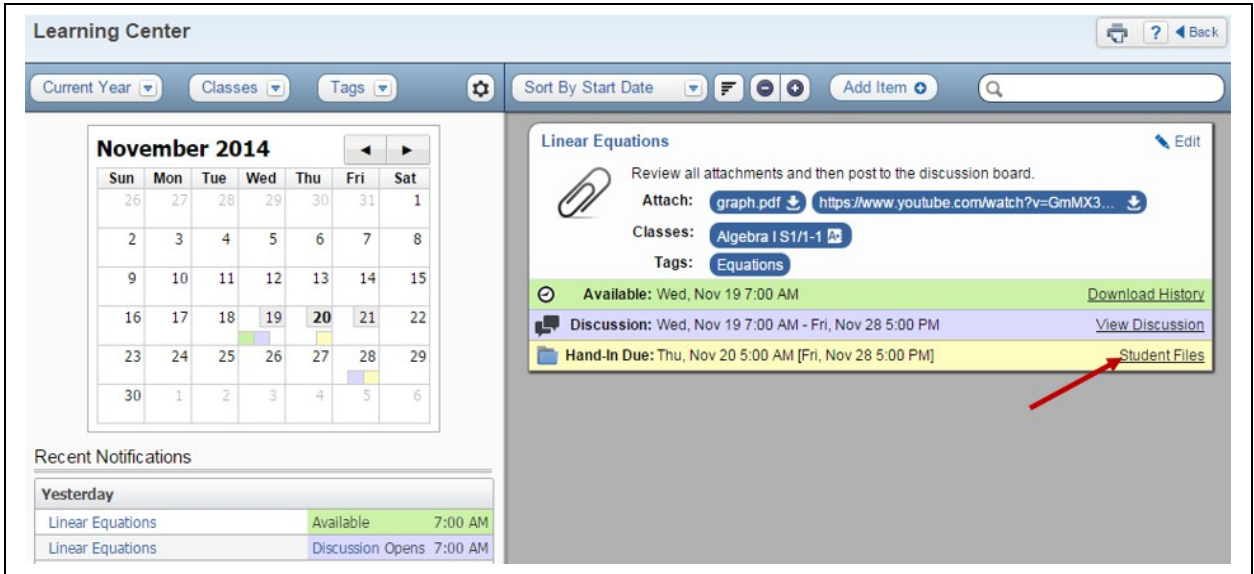

You can view the files submitted by the students by expanding by the item in the Course Learning Center.

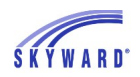

#### COURSE LEANING CENTER

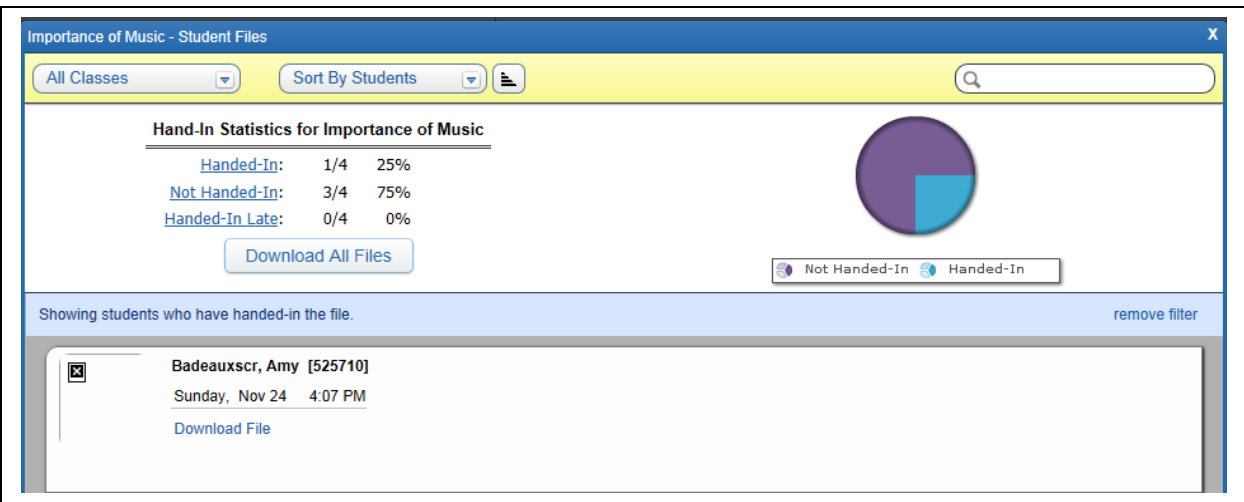

- **All Classes** This allows you to determine the class that will display. You can choose a single class or all classes attached to this item.
- **Sort By Student/Date** You can choose to sort the student information at the bottom of the screen either by student or date viewed.
- **Handed-In** By selecting this option, you can view just the students who have handed-in their file.
- **Not Handed –In**  If you click on this option, you will view just the students who have turned in their file yet.
- **Handed**-**In Late** When you select this option, it will display the students who posted their file after the due date.
- **Download All Files**  If you select this option it will download all of the files handed-in. After clicking **Download All Files**, it will process in the Print Queue.

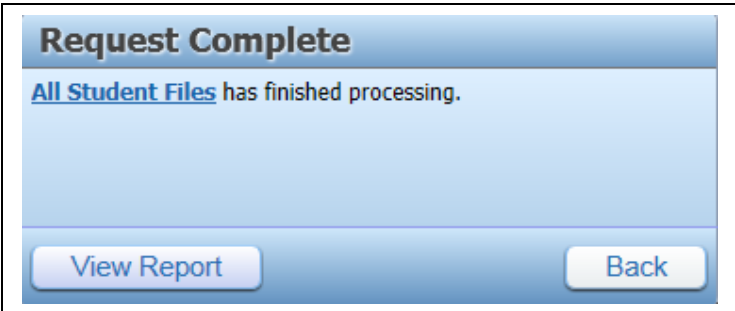

You will click on **View Report.**

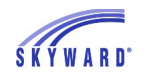

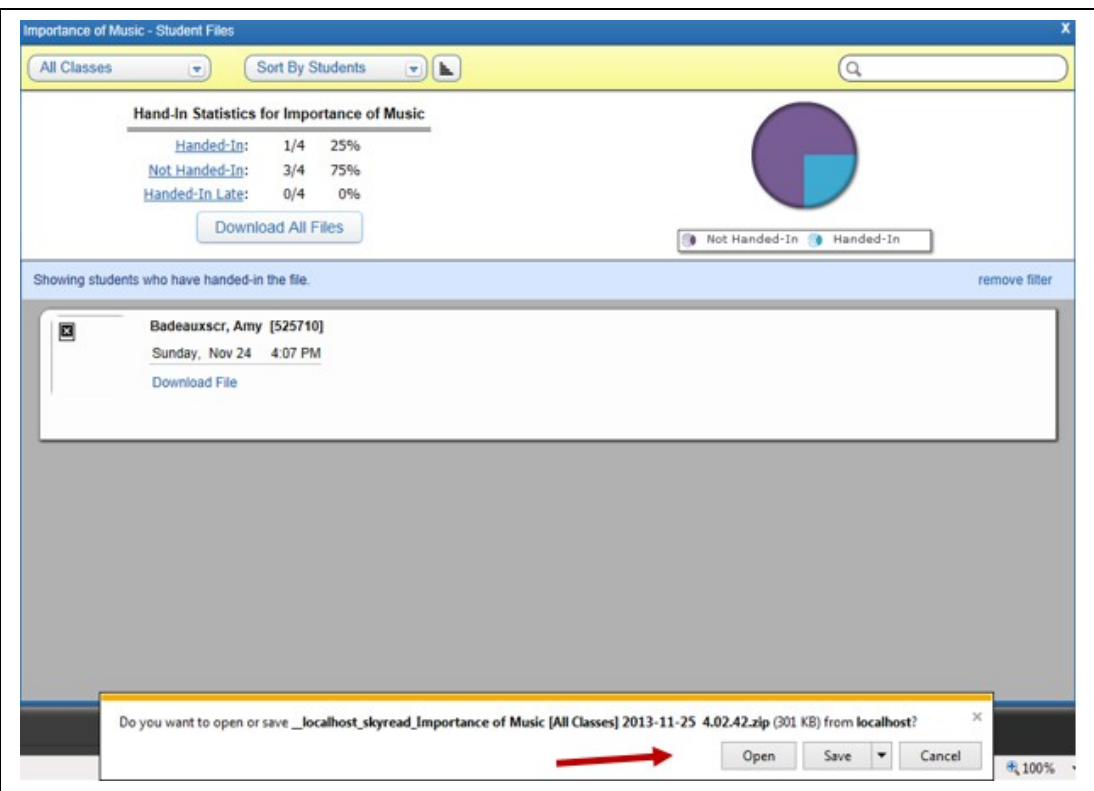

After clicking **View Report**, you can choose to **Open** or **Save** the files. The downloaded files are zipped and you will need to unzip the files.

You can click on a piece of the pie chart to create an Excel file displaying either the students who have or who have not handed in their file. The Excel file will display the student's **Name Key**, **Other ID, Name**, **and Handed In On**.

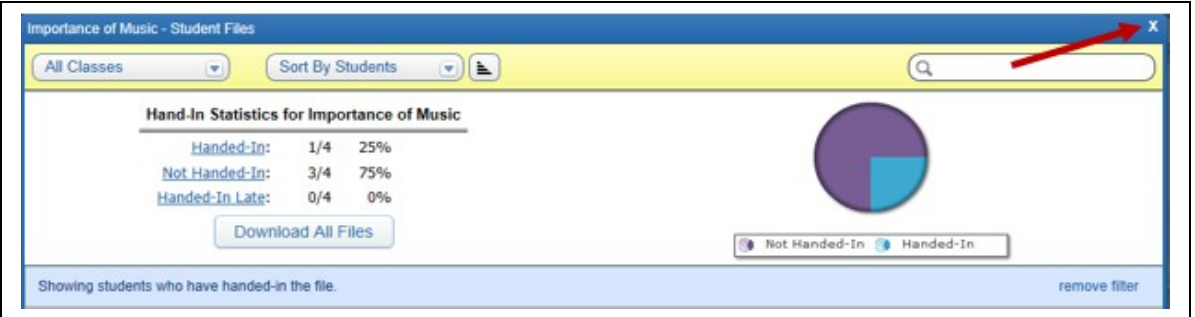

After you have completed your review of the files handed in, you will click on the **X** to return to the Course Learning Center.

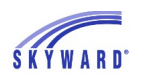

# <span id="page-32-0"></span>**[Additional Options within the Course Learning Center](#page-13-0)**

**[Current Year/Previous Year\(s\)](#page-33-1) [Classes](#page-33-0) [Tags](#page-34-0) [Options](#page-35-0) [Sort By](#page-36-0) [Expand/Collapse All](#page-37-1) [Search](#page-37-0) [Calendar](#page-38-0) [Recent Notifications](#page-39-0)**

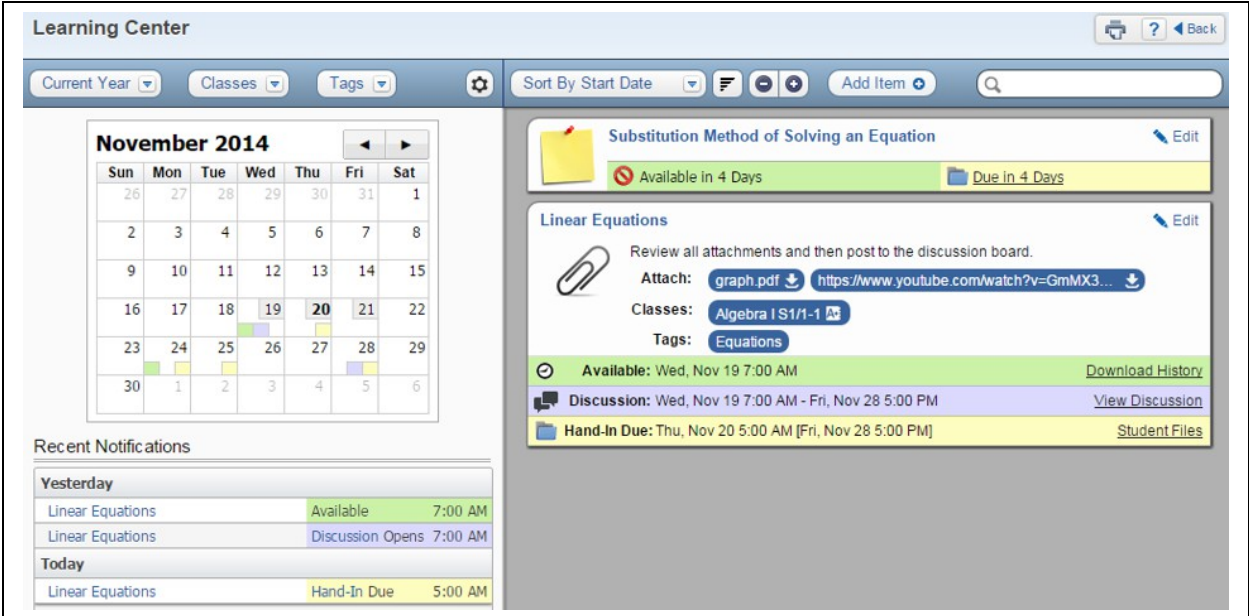

There are additional options you can find within the Course Learning Center.

# <span id="page-33-1"></span>**[Current Year/Previous Year\(s\)](#page-32-0)**

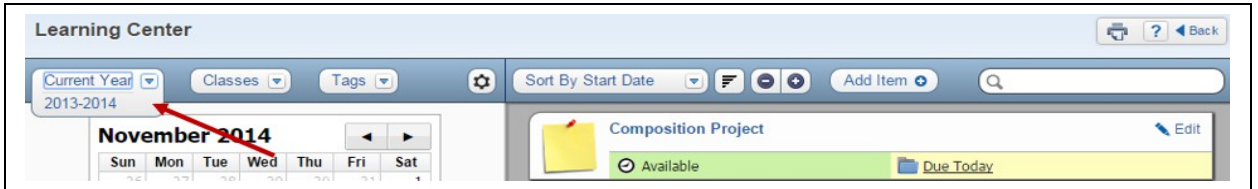

The **Current Year/Previous Year(s)** allows you to determine the classes that will display in the **Classes** drop-down and determines the course information that will display on the **Course Learning Calendar** for you.

#### <span id="page-33-0"></span>**[Classes](#page-32-0)**

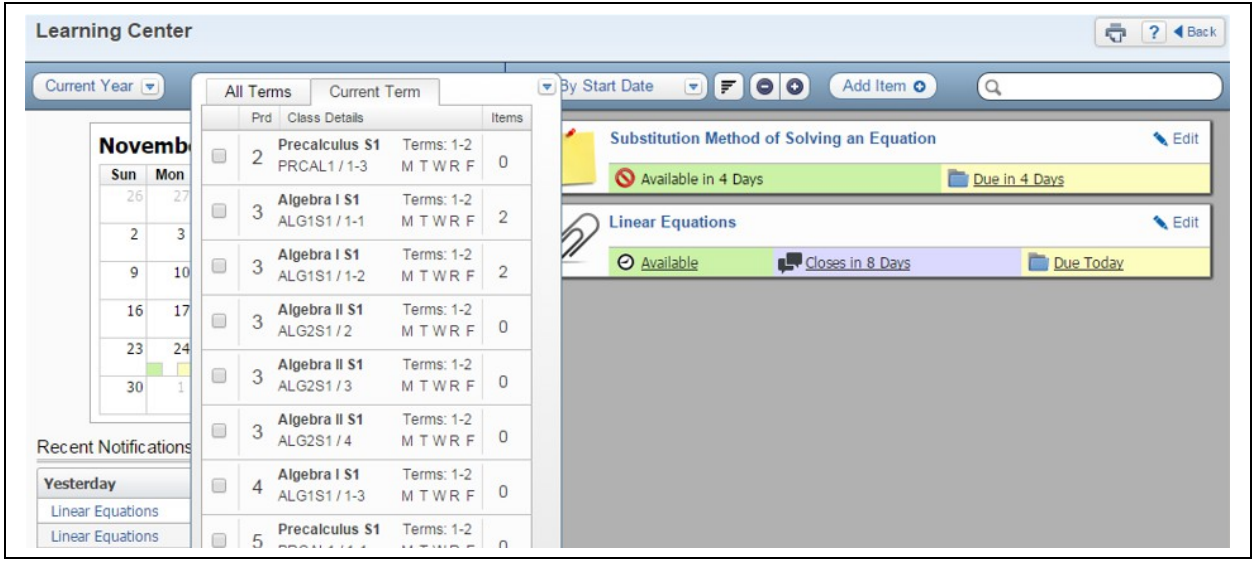

The **Classes** drop-down allows you to determine the discussions or digital hand-in that display on the **Course Learning Center Calendar** or the items that display on the **Course Learning Center Main Screen**.

- **All Terms** Select this tab to view items from classes scheduled at any point during the school year.
- **Current Term** Select this tab to view items from classes scheduled to meet during the current term.

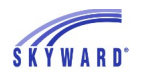

 **Select Classes** – Use the selection box next to the classes to view only items attached to those classes. If no individual classes are selected, items for all classes in the selected time period will display.

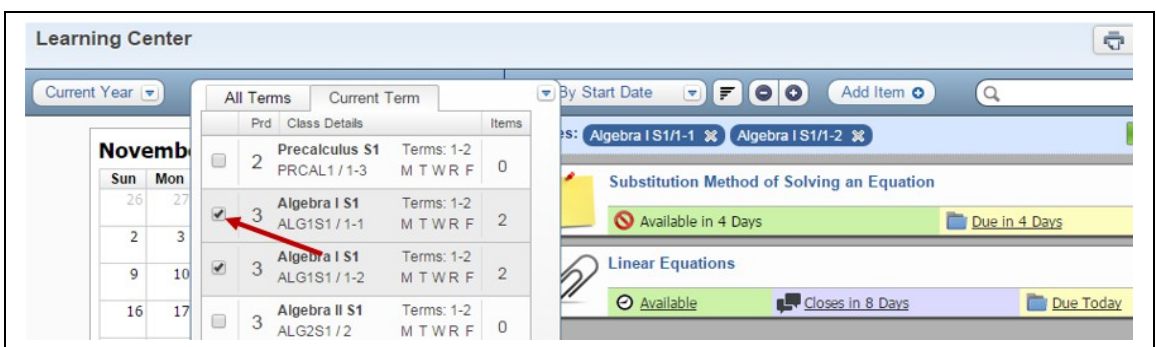

The Course Learning Center main screen will refresh as you toggle between All Terms and Current Term, and as you update individual selections of classes.

If you have an individual class displaying and click on **Add Item**, the course will automatically be attached to the Item.

# <span id="page-34-0"></span>**[Tags](#page-32-0)**

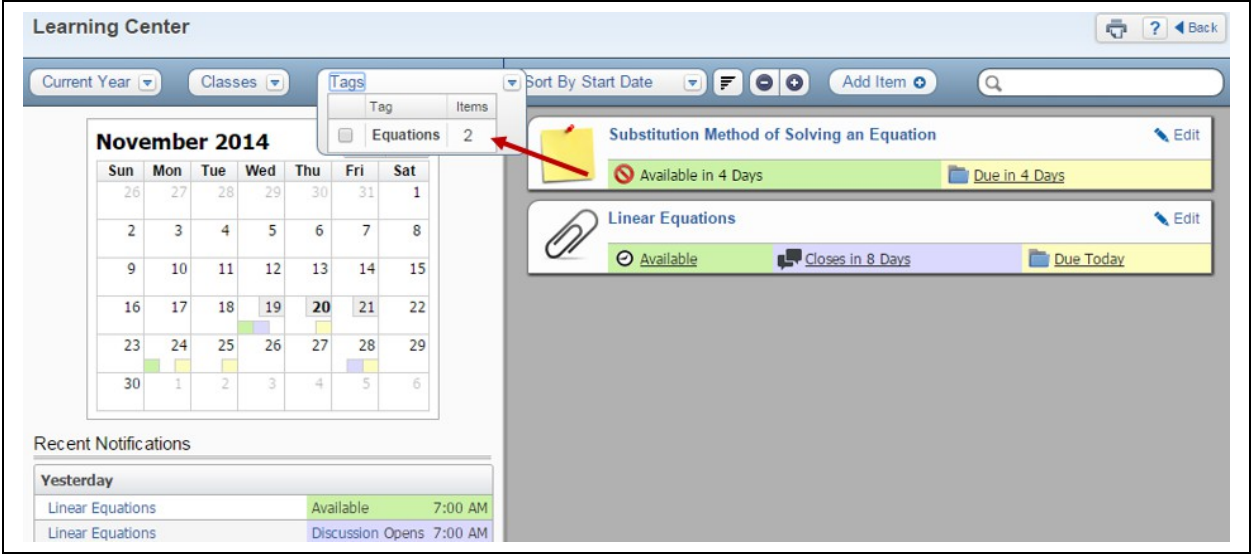

The **Tags** drop-down allows you to determine the items that display on the **Course Learning Center Calendar** or the items that display on the **Course Learning Center main screen** based on the tag(s) that were attached. If no Tags are selected in the dropdown all items will display.

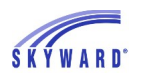

# <span id="page-35-0"></span>**[Options](#page-32-0)**

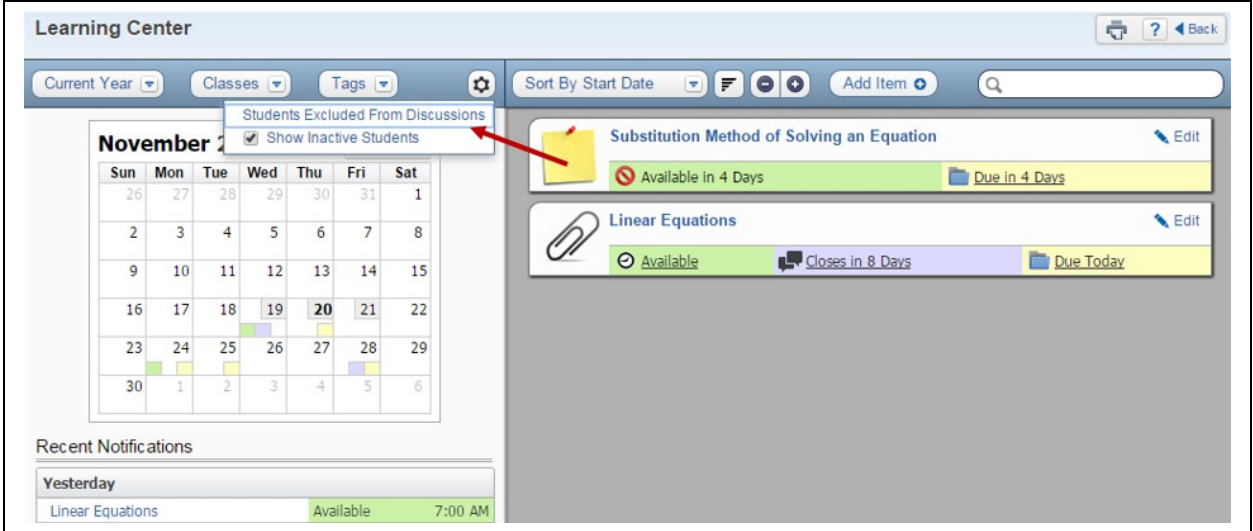

The **Options** button allows you to access an area where you can identify specific students for each class that will always be excluded from participating in Discussions. Select the **Students Excluded From Discussions** link to set this up. The **Show Inactive Students** link will allow you to see Discussion post from inactive students, and also allows you to individually exclude them as well as the active students.

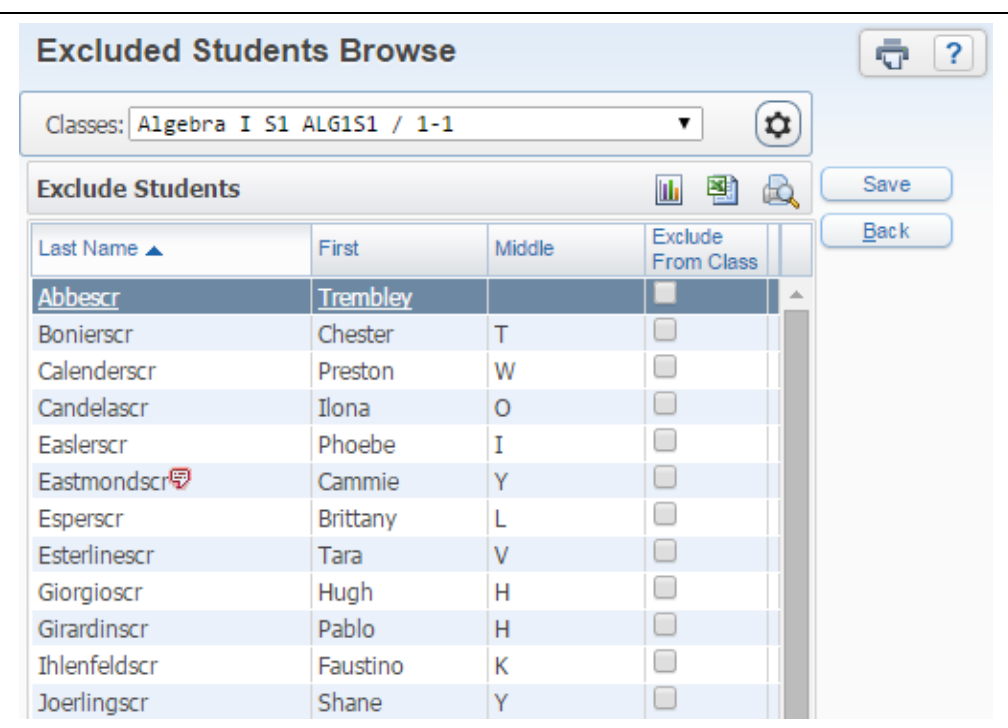

Use the **Classes** drop-down to switch which students you are looking at. Use the checkboxes next to the students name to mark them as excluded from Discussions, or leave unchecked to include them. When the changes are complete click the **Save** button.

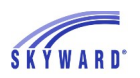

# <span id="page-36-0"></span>**[Sort By](#page-32-0)**

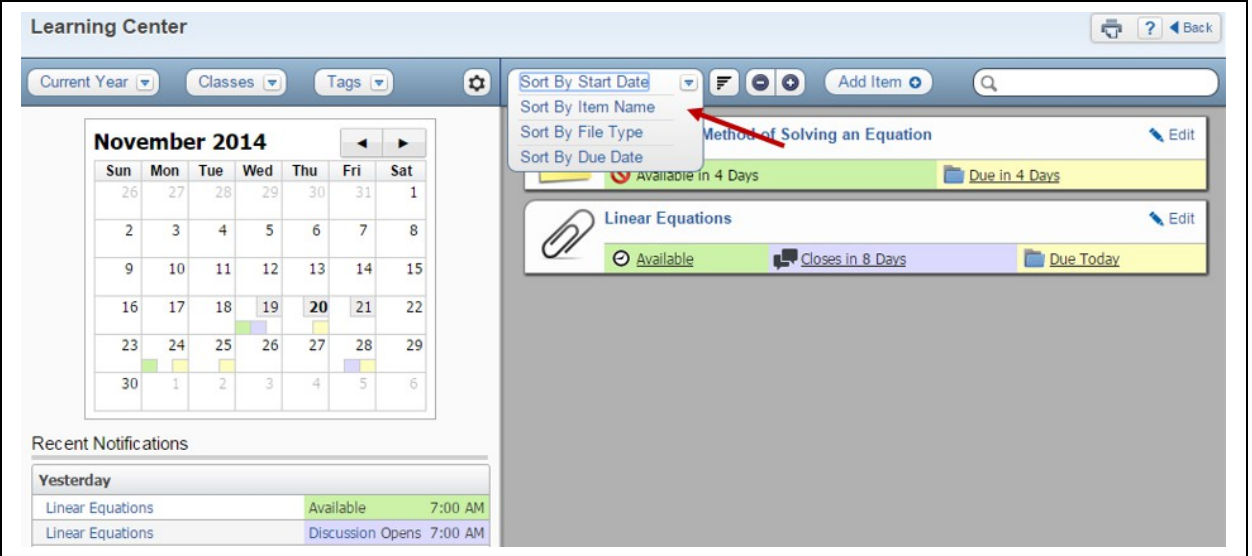

The **Sort By** allows you to determine how your items are sorted on right side of the screen.

- **Sort By Start Date** This option will sort based upon the start date of the items.
- **Sort By Item Name** When this option is selected, it will sort the items alphabetically based upon the title.
- **Sort By File Type** If you select this option, it will sort the items displaying based upon the File Type attached to each of the items.
- **Sort By Due Date** This option will sort based upon the due date entered for the item.

The button to the right of the **Sort By** drop-down will determine the chronological order of the selected **Sort By**.

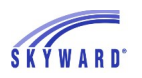

# <span id="page-37-1"></span>**[Expand/Collapse](#page-32-0) All**

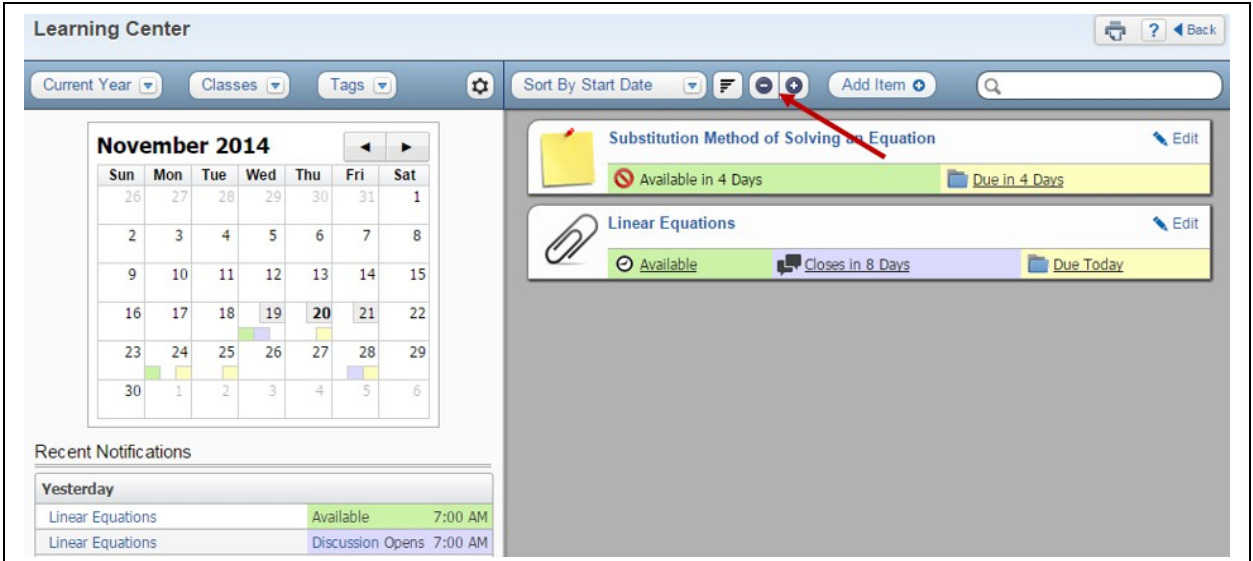

The **Expand/Collapse All** option allows you to expand (+) or collapse (-) the items listed on the screen.

## <span id="page-37-0"></span>**[Search](#page-32-0)**

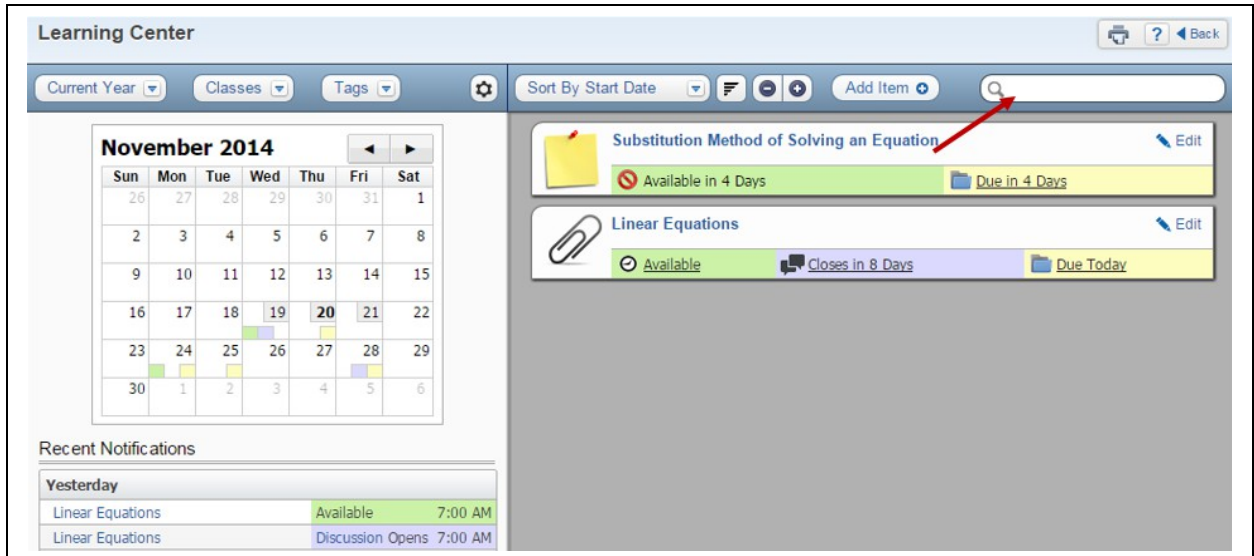

You have the capability to **Search** for words used in the Title, Description or Tag attached to an Item. As you search for items, it will show the number of results that are hidden.

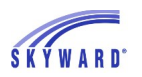

# <span id="page-38-0"></span>**[Calendar](#page-32-0)**

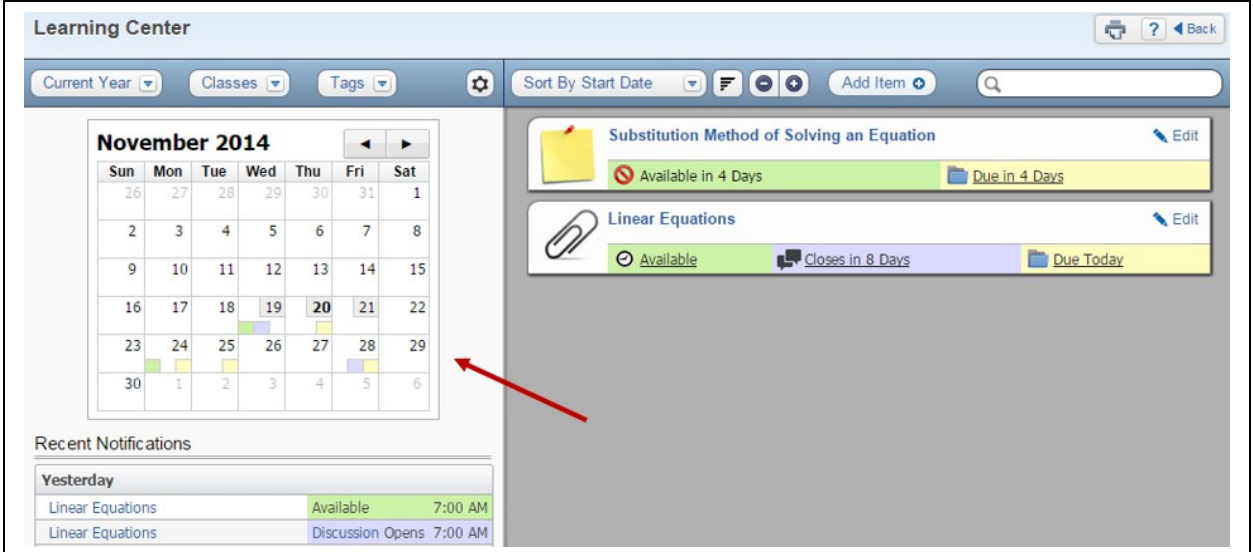

The **Calendar** will display the following information:

- Date the item was made available in Student Access
- Date the discussion opens in Student Access
- Hand-In Due Date of the Digital Hand-In
- Date the discussion closes in Student Access
- Hand-In Closes Date for the Digital Hand-Ins

You can tell the days in the calendar with an item because a colored box will display for the day.

- Green Box Displays if you enter a date in the "Make Available" field when creating an Item.
- Blue Box Display for an item flagged as a Discussion when creating the Item.
- Yellow Box This box will display when an Item is flagged as a Digital Hand-In.

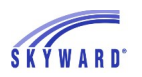

# <span id="page-39-0"></span>**[Recent Notifications](#page-32-0)**

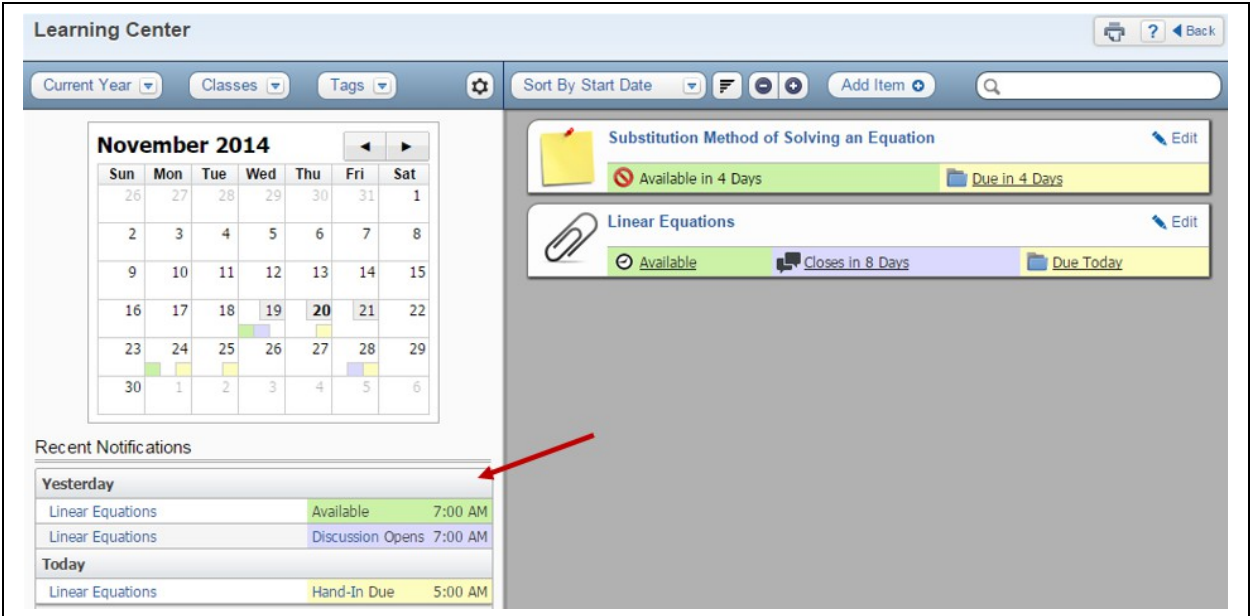

**Recent Notifications** allow you to see either items created, items due, posted added to a discussion or files handed in.

If you click on the items displaying the green, blue or yellow, it will display the items history. When you click on the item title, it will place the title in the search field and any items with that information will display.

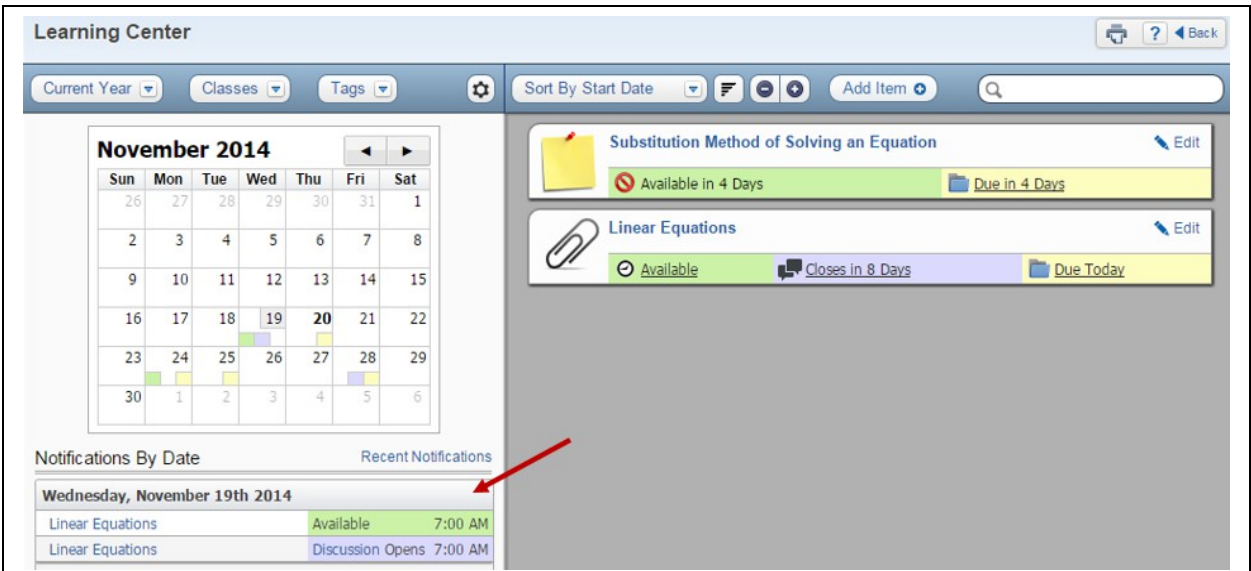

If you click on a day in the calendar, it will display the notifications based upon the date selected. You can click **Recent Notification to** display the recent notifications.

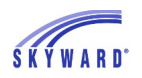

#### <span id="page-40-0"></span>*[Student Access](#page-0-3)* **[Viewing the Attached File](#page-41-0) [Viewing/Posting a Comment to the Discussion](#page-42-0) [Digital Hand-In](#page-43-0)**

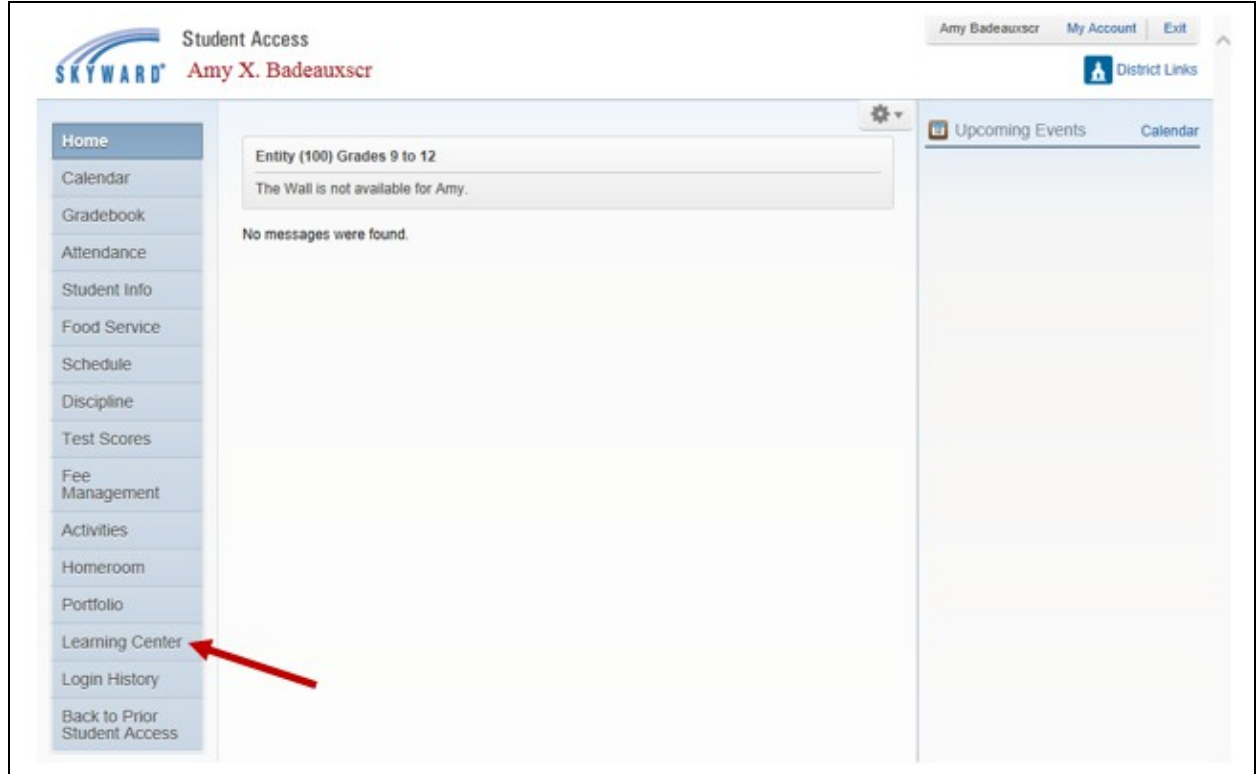

Students will click on **Learning Center** to access the files, discussions and digital hand-in. The name of the Learning Center in Student/Family Access depends upon the name entered in the **Learning Center District Setup**. Students must be in the **New Student/Family Access** to see the Learning Center.

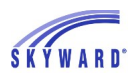

# <span id="page-41-0"></span>**[Viewing the Attached File](#page-40-0)**

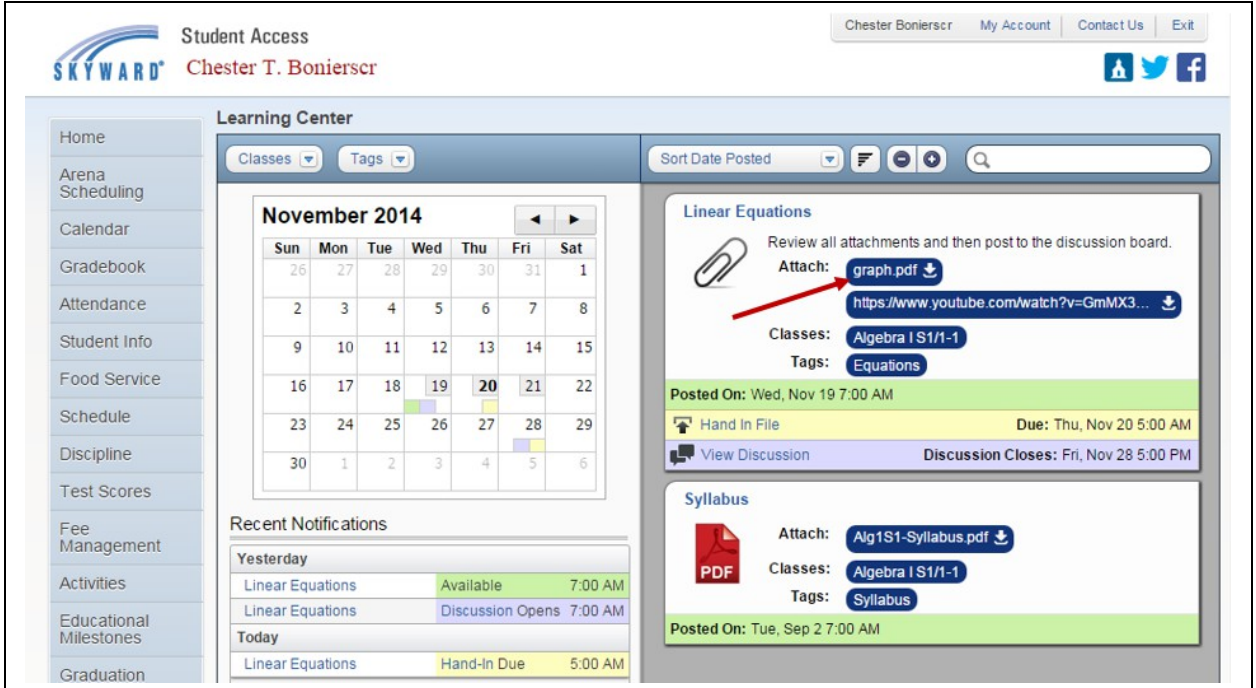

Students can view the file attached to the Item by expanding it with either the **-/+** buttons at the top of the screen or by clicking on the icon/description. The attachment(s) can then be viewed by clicking on the file next to the **Attach** field.

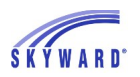

#### Chester Bonierscr My Account | Contact Us | Exit **Student Access** Chester T. Bonierscr **SKYWARD**  $\bf{A}$   $\bf{V}$   $\bf{f}$ Learning Center Home Classes v Tags v Sort Date Posted  $F$  $F$  $Q$  $Q$  $Q$ Arena Scheduling **Linear Equations** November 2014  $\blacktriangleleft$  $\ddot{\phantom{1}}$ Calendar Review all attachments and then post to the discussion board. Sun Mon Tue Wed Thu Fri Sat Attach: graph.pdf + Gradebook  $\mathbf{1}$ 27 28 29  $26$ https://www.youtube.com/watch?v=GmMX3... + Attendance  $\overline{7}$  $\overline{2}$  $\overline{\mathbf{3}}$  $\overline{4}$  $\overline{5}$  $\sqrt{6}$  $\overline{\mathbf{8}}$ Classes: Algebra I S1/1-1 Student Info  $\circ$  $10$  $13$  $15$  $11$  $12$  $14$ Tags: Equations Food Service  $16$  $17$ 18 19 20 21  $22$ Posted On: Wed, Nov 19 7:00 AM Schedule  $\overline{27}$ 29 Due: Thu, Nov 20 5:00 AM  $23$  $25$ 28 Hand In File  $24$ 26 View Discussion **Discipline** Discussion Closes: Fri. Nov 28 5:00 PM 30 **Test Scores Syllabus Recent Notifications** Fee **PDF** Available Management Yesterday Activities **Linear Equations** Available 7:00 AM Linear Equations Discussion Opens 7:00 AM Educational Today Milestones **Linear Equations** Hand-In Due 5:00 AM Graduation Requirements Homeroom Academic History Portfolio **Learning Center**

# <span id="page-42-0"></span>**[Viewing/Posting a Comment to the Discussion](#page-40-0)**

The students can view and/or post comments to the discussion board by clicking on the **View Discussions** or clicking on the **Image of Text Bubbles**.

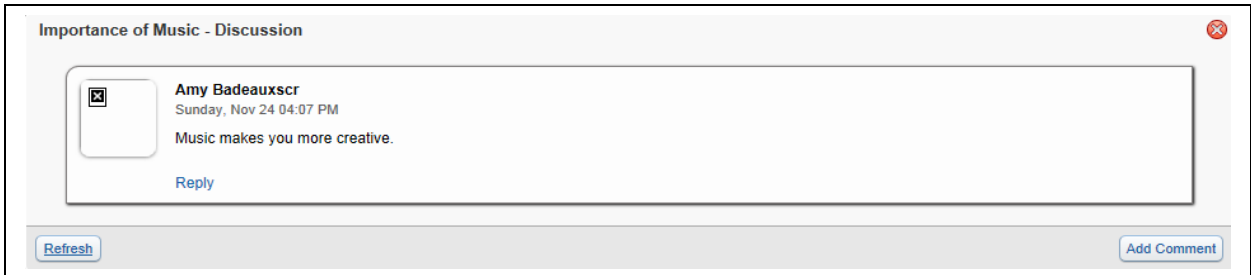

Student can view the discussion comments posted by other students and the teacher. They can click **Reply** to respond to the individual comment or they click **Add Comment**, to add a new comment to the discussion. Guardians can post a **Reply** or **Comment** if the entity has given access to the Course Learning Center in Family Access. Teachers have the capability to delete inappropriate comments from students or guardians.

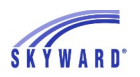

# <span id="page-43-0"></span>**[Digital Hand-In](#page-40-0)**

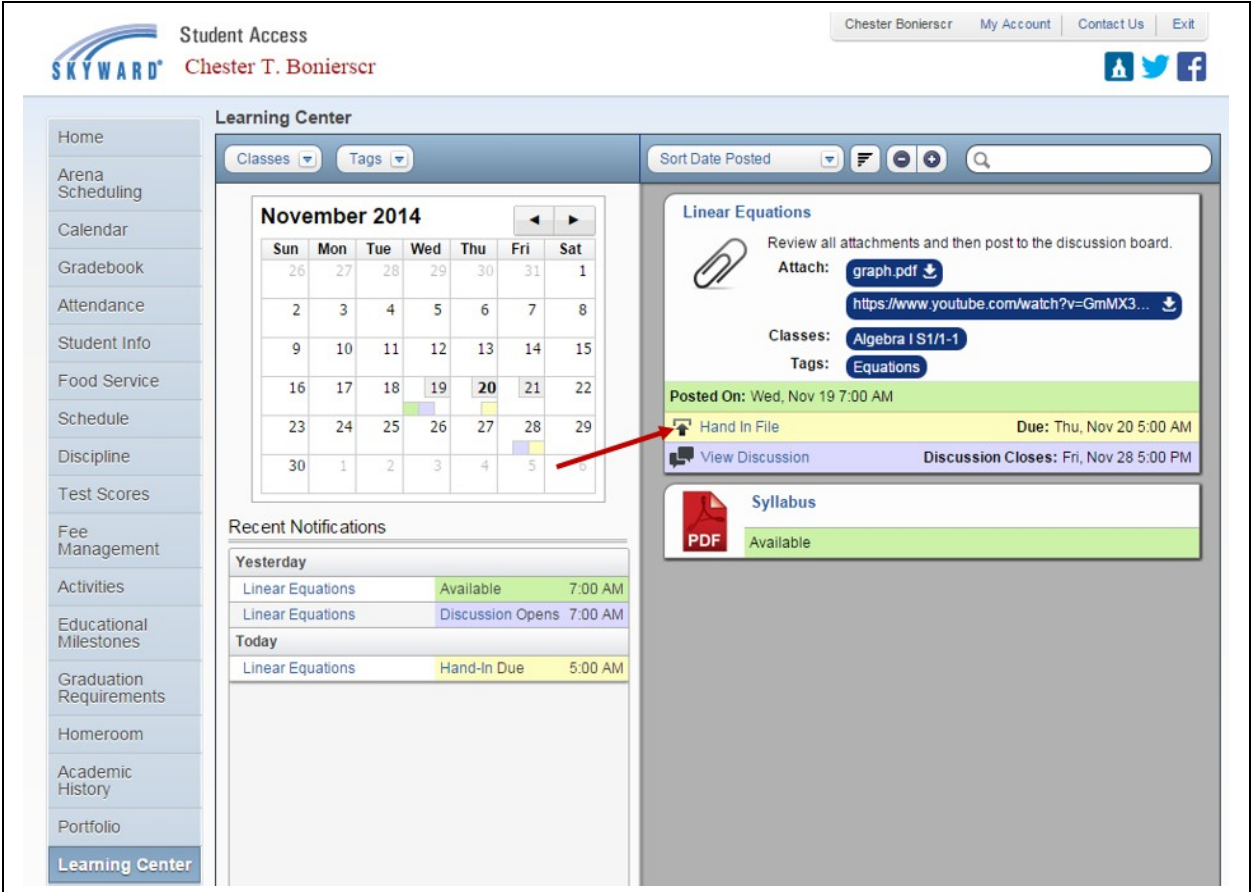

If an Item has been created as a Digital Hand-In, students will click on the **Hand In File**.

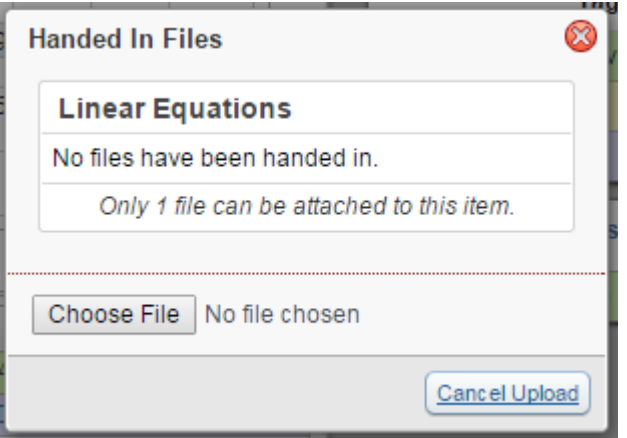

Students will click on the **Choose File** button to locate their file. After selecting the file, it is immediately handed-in.

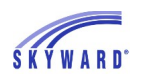

#### **View File**

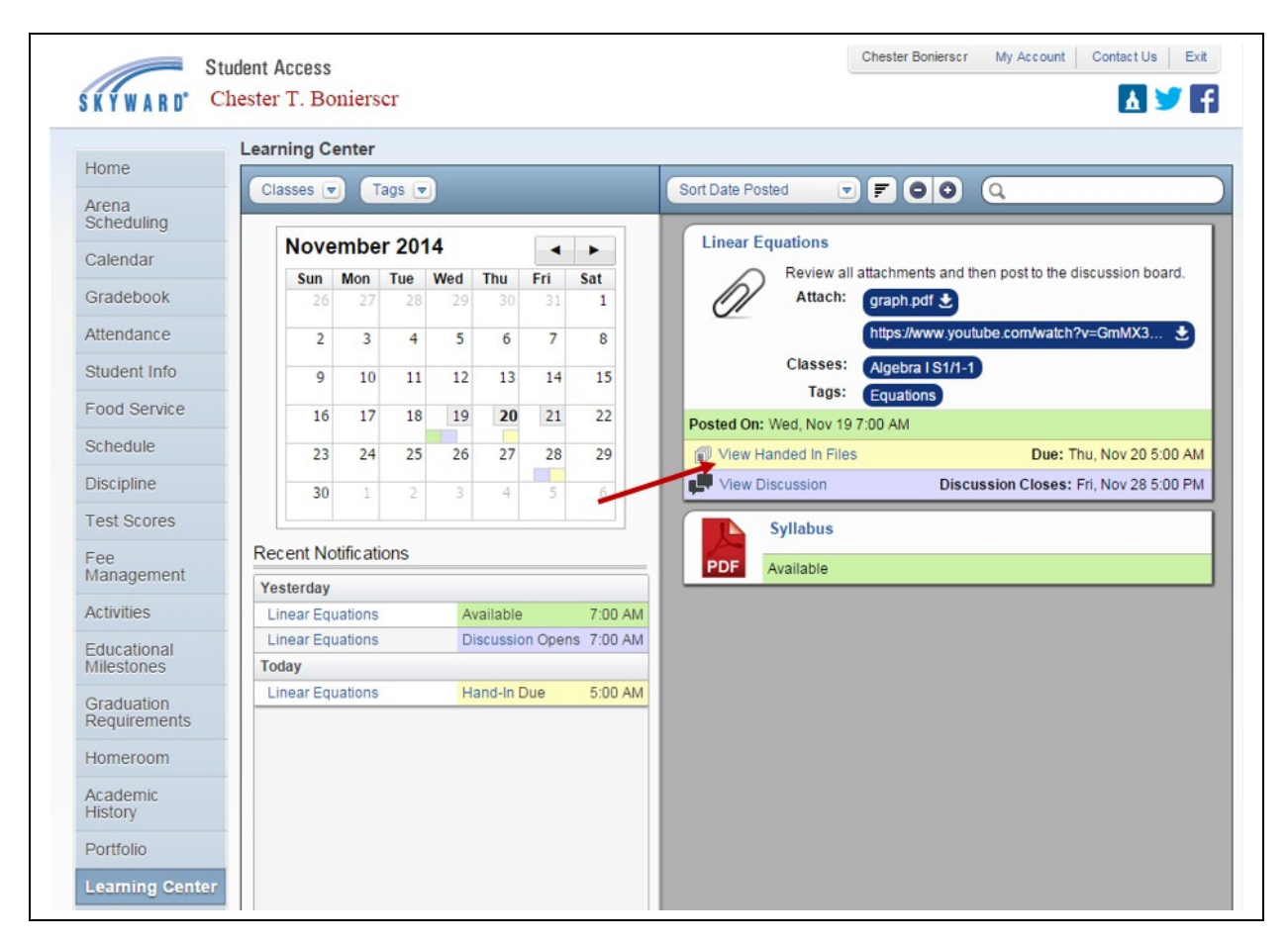

After the student has handed-in the file, they can view it by clicking on the **View Handed in Files** link when the Item is expanded or they can click on the **Piece of Paper Image**  when collapsed.

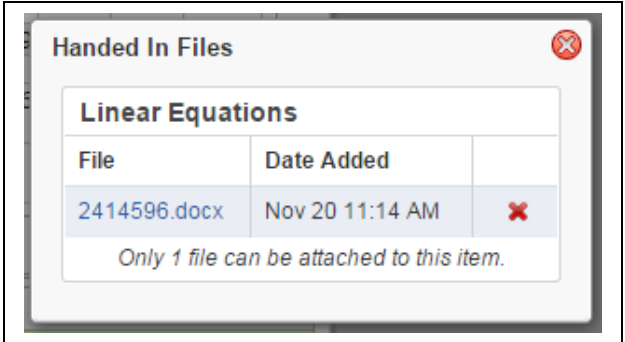

Students can see all the files submitted and can click on the file name to view them.

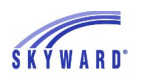

#### **Remove the File**

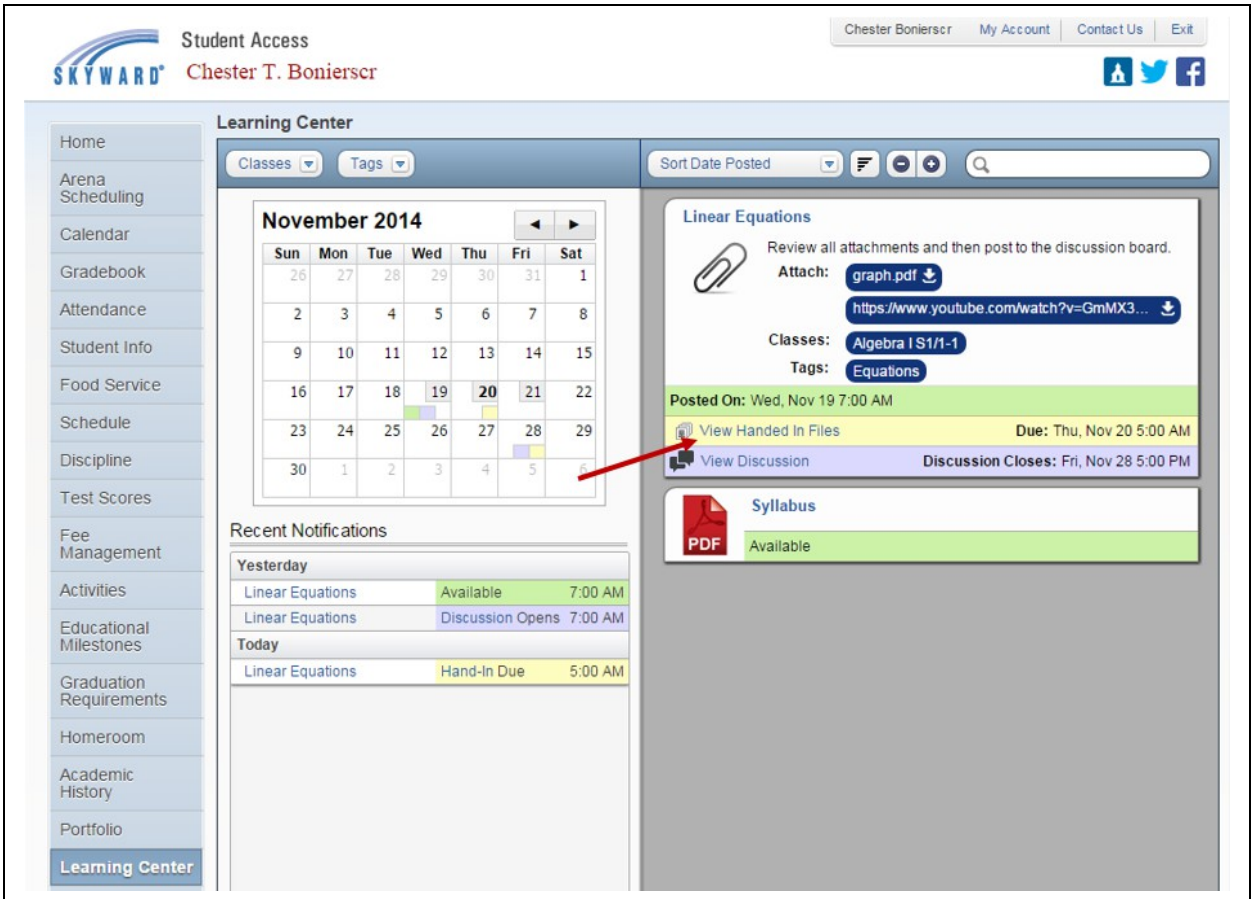

Students do have the capability to remove a file once it has been handed-in. They will click on the **View Handed in Files** link when the Item has been expanded or click on the **Piece of Paper Image** in a collapsed item.

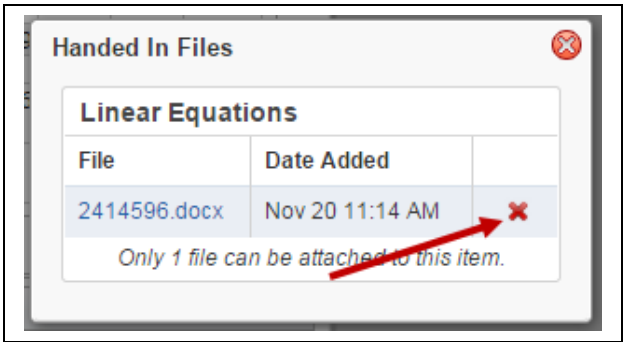

The student will click on the **Red X** icon next to the file to delete it.

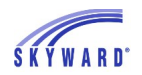

#### COURSE LEANING CENTER

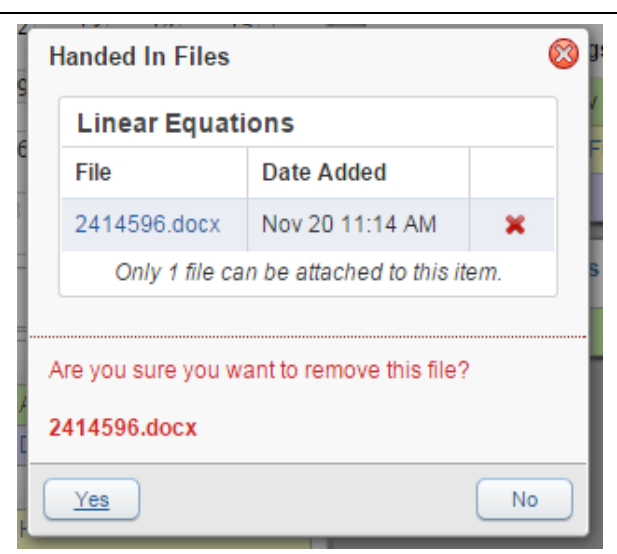

After the student clicks on the **Red X**, they will receive a message confirming they want to remove the file.